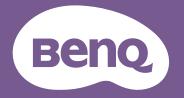

# Digital Projector User Manual

LX785 / LU785

## **Copyright and disclaimer**

## Copyright

Copyright 2019 BenQ Corporation. All rights reserved. No part of this publication may be reproduced, transmitted, transcribed, stored in a retrieval system or translated into any language or computer language, in any form or by any means, electronic, mechanical, magnetic, optical, chemical, manual or otherwise, without the prior written permission of BenQ Corporation. All other logos, products, or company names mentioned in this manual may be the registered trademarks or copyrights of their respective companies, and are used for informational purposes only.

## Disclaimer

BenQ Corporation makes no representations or warranties, either expressed or implied, with respect to the contents hereof and specifically disclaims any warranties, merchantability or fitness for any particular purpose. Further, BenQ Corporation reserves the right to revise this publication and to make changes from time to time in the contents hereof without obligation of BenQ Corporation to notify any person of such revision or changes.

This user manual aims to provide the most updated and accurate information to customers, and thus all contents may be modified from time to time without prior notice. Please visit http://www. benq.com for the latest version of this manual.

## Statement regarding hyperlinks and third-party websites

BenQ is not responsible for the content of the websites or of similar resources, which are maintained and controlled by third parties, that may be linked from this product. Providing links to those websites or to similar resources does not mean that BenQ makes any warranty or representation to their content by expression or by implication.

Any third party content or service preinstalled in this product is provided "as is". BenQ does not, by expression or by implication, make any warrant to the content or to the services provided by third parties. BenQ does not warrant or guarantee that the content or services provided by third parties are accurate, effective, most up-to-date, legal, or complete. Under no circumstances shall BenQ be liable for the content or services provided by third parties including their negligence. Services provided by third parties may be terminated temporarily or permanently. BenQ does not warrant or guarantee that the any content or services provided by third parties are in good condition at any time, and is not liable for the termination of the said content and services. In addition, BenQ is not involved in any transactions you conduct in the websites or similar resources maintained by third parties.

You should contact the content or service providers for any questions, concerns, or disputes.

## Table of Contents

| Copyright and disclaimer                                | 2  |
|---------------------------------------------------------|----|
| Copyright                                               |    |
| Disclaimer                                              |    |
| Statement regarding hyperlinks and third-party websites | 2  |
| Important safety instructions                           |    |
| General safety instruction                              | 6  |
| Notice on laser                                         | 7  |
| Laser class                                             | 7  |
| Laser parameters                                        | 7  |
| Label instruction                                       |    |
| Laser light instruction                                 | 9  |
| Prepare for installation<br>Cooling notice              |    |
| Package contents                                        |    |
| Standard packing items                                  |    |
|                                                         |    |
| Optional accessories                                    | IZ |
| Introduction                                            |    |
| Projector exterior view                                 |    |
| Front and upper side view                               |    |
| Rear and upper side view                                |    |
| Controls and functions                                  |    |
| Control panel                                           |    |
| Control terminal                                        |    |
| Remote control                                          | 16 |
| Installation                                            |    |
| Evaluate for distance by image size                     |    |
| Obtaining a preferred projected image size              |    |
| Projection dimensions                                   |    |
| Adjusting by Lens shift                                 |    |
| Adjusting the vertical image position                   |    |
| Adjusting the horizontal image position                 |    |
| Lens shift range diagram                                |    |
| Adjusting the Zoom/Focus                                |    |
| Installing the side filter                              |    |
| Connection                                              |    |
| Before connecting                                       |    |
| Connecting with AV equipment                            |    |
| Connecting with computer                                |    |
| Connecting with LAN                                     |    |
| Connecting audio                                        |    |
| Playing sound through the projector                     |    |
| Connecting smart devices                                |    |

| Operations                                                                                    | 28  |
|-----------------------------------------------------------------------------------------------|-----|
| Switch on/off the projector                                                                   |     |
| Connecting the power cord                                                                     |     |
| Power indicator                                                                               |     |
| Switch on the projector                                                                       |     |
| Switch off the projector                                                                      | 35  |
| <b>Controlling the projector through a Wired LAN environment</b><br>Configuring the Wired LAN |     |
| Controlling the projector remotely through a web browser                                      |     |
| Using the menu                                                                                |     |
| Main menu                                                                                     | 41  |
| Display menu                                                                                  | 42  |
| Corner Fit menu                                                                               |     |
| Digital Shrink & Shift menu                                                                   |     |
| Blanking menu                                                                                 | 45  |
| 3D menu                                                                                       | 45  |
| Picture menu                                                                                  | 46  |
| Color Temperature Fine Tuning menu                                                            |     |
| 3D Color Management menu                                                                      | 49  |
| Source menu                                                                                   | 50  |
| System Setup : Basic menu                                                                     |     |
| Menu Settings menu                                                                            |     |
| Operation Settings menu                                                                       |     |
| System Setup : Advanced menu                                                                  | 53  |
| Audio Settings menu                                                                           |     |
| Light Settings menu                                                                           |     |
| Security Settings menu                                                                        | 55  |
| Closed Caption menu                                                                           | 56  |
| Standby Settings menu                                                                         | 56  |
| Network Settings menu                                                                         | 56  |
| Information menu                                                                              | 57  |
| Menu structure                                                                                | 58  |
|                                                                                               | (2) |
| Maintenance                                                                                   | 62  |
| Before maintaining the projector                                                              | 62  |
| Care of the projector                                                                         | 62  |
| Clean the lens front surface                                                                  | 62  |
| Clean the projector case                                                                      | 62  |
| Filter maintenance                                                                            |     |
| Cleaning the filter                                                                           |     |
| Replacing the side filter                                                                     |     |
| LED indicator                                                                                 |     |
| System messages                                                                               |     |
| Burn-In message                                                                               |     |

| Lamp error message                                         |    |
|------------------------------------------------------------|----|
| Thermal error message                                      |    |
| Troubleshooting                                            | 68 |
| Troubleshooting                                            | 68 |
| The projector does not turn on                             |    |
| No picture                                                 |    |
| Blurred image                                              |    |
| Remote control does not work                               |    |
| The password is incorrect                                  |    |
| Specifications                                             |    |
| Specifications                                             |    |
| Dimensions                                                 |    |
| Attaching for ceiling mount                                |    |
| Appendix                                                   | 71 |
| Timing table                                               |    |
| Supported timing for PC input                              |    |
| Support timing for Component - YPbPr input                 |    |
| Support timing for Video input                             | 73 |
| Support timing for HDMI-I / HDMI-2 / HDMI-3 / DVI-D input  | 73 |
| Supporting timing for HDMI-1 / HDMI-2 / HDMI-3 Video input | 75 |
| RS232 command control                                      |    |
| RS232 pin assignment                                       |    |
| RS232 serial port with a crossover cable                   |    |
| PJLink                                                     |    |
| PJLink protocal                                            |    |
|                                                            |    |
| Control commands                                           |    |

## Important safety instructions

Your projector is designed and tested to meet the latest standards for safety of information technology equipment. However, to ensure safe use of this product, it is important that you follow the instructions mentioned in this manual and marked on the product.

## **General safety instruction**

- I. Do not look straight at the projector lens during operation. The intense light beam may damage your eyes.
- 2. Always open the lens shutter or remove the lens cap when the projector light source is on.
- 3. In some countries, the line voltage is NOT stable. This projector is designed to operate safely within a mains voltage between 100 to 240 volts AC, but could fail if power cuts or surges of  $\pm 10$  volts occur. In areas where the mains voltage may fluctuate or cut out, it is recommended that you connect your projector through a power stabilizer, surge protector or uninterruptible power supply (UPS).
- 4. Do not block the projection lens with any objects when the projector is under operation as this could cause the objects to become heated and deformed or even cause a fire. To temporarily turn off the light source, press **ECO BLANK** on the remote control.
- 5. Do not place this product on an unstable cart, stand, or table. The product may fall, sustaining serious damage.
- 6. Do not attempt to disassemble this projector. There are dangerous high voltages inside which may cause death if you should come into contact with live parts. Under no circumstances should you ever undo or remove any other covers. Refer servicing only to suitably qualified professional service personnel.
- 7. Do not place this projector in any of the following environments.
  - Space that is poorly ventilated or confined. Allow at least 50 cm clearance from walls and free flow of air around the projector.
  - Locations where temperatures may become excessively high, such as the inside of a car with all windows rolled up.
  - Locations where excessive humidity, dust, or cigarette smoke may contaminate optical components, shortening the projector's life span and darkening the image.
  - Locations near fire alarms
  - Locations with an ambient temperature above  $40^\circ C$  /  $104^\circ F$
  - Locations where the altitudes are higher than 3000 m (10000 feet).
- 8. Do not block the ventilation holes.
  - Do not place this projector on a blanket, bedding or any other soft surface.
  - Do not cover this projector with a cloth or any other item.
  - Do not place inflammables near the projector.

If the ventilation holes are seriously obstructed, overheating inside the projector may result in a fire.

- 9. Do not step on the projector or place any objects upon it. Besides probable physical damage to the projector, doing so may result in accidents and possible injury.
- 10. Do not place liquids near or on the projector. Liquids spilled into the projector may cause it to fail. If the projector does become wet, disconnect it from the power supply's wall socket and call BenQ to have the projector serviced.

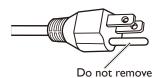

This equipment has a three-pin grounding-type power plug. Do not remove the grounding pin. As a safety feature, this plug will only fit a grounding-type power outlet. If you are unable to fit the plug into the outlet, contact an electrician.

## Notice on laser

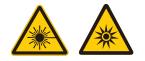

This symbol indicates that there is a potential hazard of eye exposure to laser radiation unless the instructions are closely followed.

#### Laser class

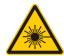

(for USA) This Laser Product is designated as Class 3R during all procedures of operation and complies with IEC/EN 60825-1:2007.

(for WW) This Laser Product is designated as Class I during all procedures of operation and complies with IEC/EN 60825-1:2014.

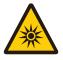

LASER LIGHT - AVOID DIRECT EYE EXPOSURE.

Do not point laser or allow laser light to be directed or reflected toward other people or reflective objects.

Direct or scattered light can be hazardous to eyes and skin.

There is a potential hazard of eye exposure to laser radiation if the included instructions are not followed.

Caution – use of controls or adjustments or performance of procedures other than those specified herein may result in hazardous radiation exposure.

#### Laser parameters

| Wavelength            | 450nm - 460nm (Blue)      |
|-----------------------|---------------------------|
| Mode of operation     | Pulsed, due to frame rate |
| Pulse width           | 1.34ms                    |
| Pulse repetition rate | I20Hz                     |
| Maximum laser energy  | 0.698mJ                   |
| Total internal power  | >100w                     |
| Apparent source size  | >10mm, at lens stop       |
| Divergence            | >100 mili Radian          |

## Label instruction

Below drawing show the label's location.

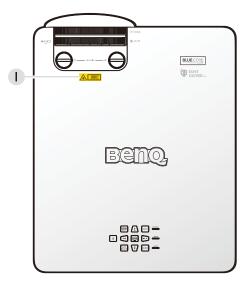

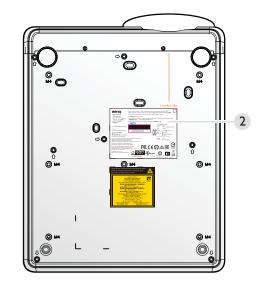

- I. Laser warning label
- 2. Spec label

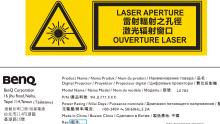

| 322 (BR / X 74) L1 (21 - Q-) 40 40 40                                     | 上电型/频冲/电流: 100-240V ~, 50/60H2,             |                                  |
|---------------------------------------------------------------------------|---------------------------------------------|----------------------------------|
| 台北市114内湖區<br>基湖路16號                                                       | Made in China / Buatan China / Сделано в Ка | итае / 製造產地: 中國                  |
| 22/01/01/03/2                                                             | Rev./版本:                                    | KTLZUXXXXX-XXXXX                 |
|                                                                           |                                             | R-R-BQR-XXXXX                    |
| CAN ICES-3 (B)/NMB-3(B)                                                   |                                             | 제품명 : 프로젝터 (Digital Projector)   |
| "Parent"                                                                  |                                             | 모델명 : LX785                      |
| http://patmarking.beng.com/                                               | 5/N/產品序號/PDDMrXXXXXX831                     | N격전압 : 100-240V~, 50/60Hz, 5.3A  |
| (For EU) IMPORTER :                                                       | Mfg.Date/製造日用: October 2013                 | 【 本本書 : China / 香音               |
| BENO Europe B V                                                           |                                             | 제조회사명: 월타 비디오 디스<br>플레이 시스템(우장)  |
| Meerenakkerweg I-17,5652 AR,                                              |                                             |                                  |
| Eindhoven, the Netherlands                                                |                                             | 신용인/제조자: BenQ Corporation        |
| Laite on liitettävä suojakoskettimi                                       |                                             | 제조년월 : 201903                    |
| Apparatet må tilkoples jordet stik<br>Apparaten skall anslutas till jorda |                                             | A/S 센터 : 82+15883866             |
| Apparatets stikprop skal tilsluttes                                       | en stikkontakt med jord,                    |                                  |
| som giver forbindelse til stikprop                                        | pensjord                                    | $\sim$                           |
| This device complies with part 15                                         | of the FCC                                  | - AR FRF 🖂                       |
| Rules. Operation is subject to the<br>conditions: (1) This device may not |                                             |                                  |
| harmful interference, and (2) this                                        | device must accept                          |                                  |
| any interference received,                                                |                                             |                                  |
| including interference<br>that may cause undesired operatio               | SAFETY O                                    |                                  |
| that may cause undesired operatio                                         |                                             | S LISTED (PS) 🗖 🛝                |
|                                                                           | ETSUM                                       | LTE BanO Japan Co., Ltd.         |
|                                                                           | XXXXXX-XX                                   | PROJECTOR 32546XXXXX XXXXX XXXXX |
|                                                                           |                                             |                                  |

## Laser light instruction

Below drawing is the laser aperture location. Be careful not to let the eye see the light directly.

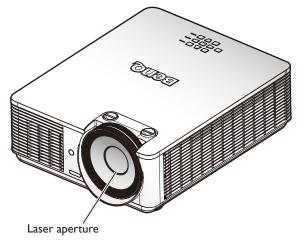

#### **Interlock switches**

This machine has I (Top cover x I) Interlock switches to protect the laser light Leakage.

• Will power-off the system individually when the top cover is removed.

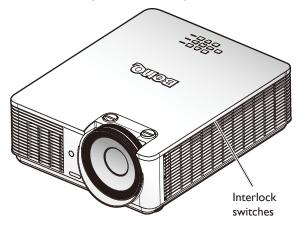

## **Prepare for installation**

## Cooling notice

Allow at least 50 cm (19.7 inch) for clearance around the exhaust vent. Make sure no objects block air input within 30 cm (11.8 inch).

Keep the outlet at least I m away from the inlets of other projectors.

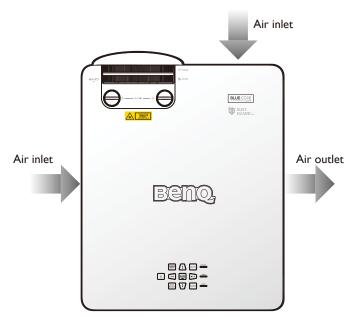

• The projector can be installed at any angle.

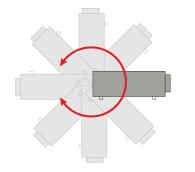

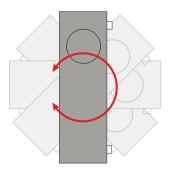

• Allow at least 50 cm of clearance around the exhaust vent.

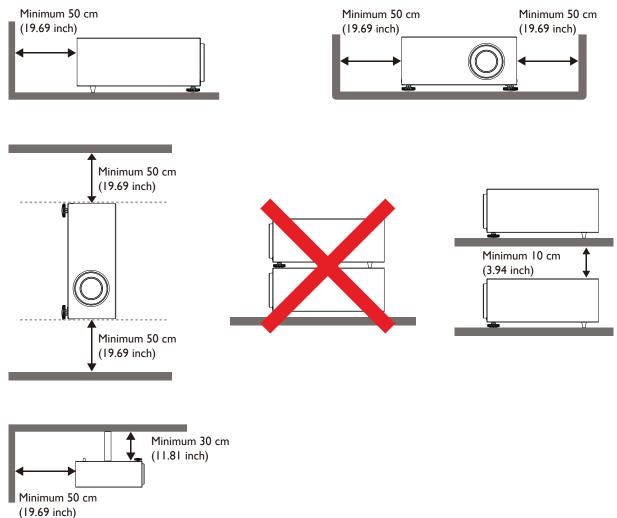

- Ensure that the air intake vents do not recycle hot air from the exhaust vent.
- When operating in an enclosed space, make sure that the surrounding air temperature does not exceed the projector's operating temperature and that the air intake and exhaust vents are unobstructed.
- All enclosures should pass a certified thermal evaluation to ensure that the projector does not recycle exhaust air. Recycling exhaust air may cause the projector to shutdown even if the ambient temperature is within the acceptable operating temperature range.

## Caution:

To avoid damaging the DLP chips, never aim a high-power laser beam into the projectiom lens.

## **Package contents**

## Standard packing items

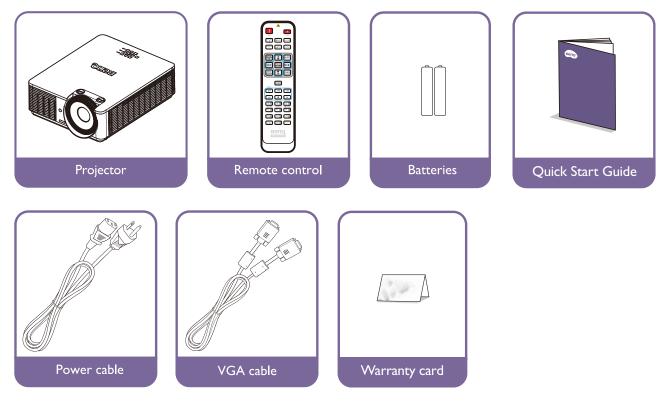

## **Optional accessories**

- I. Ceiling mount kit
- 2. 3D glasses
- 3. QCast (QP01), InstaShow<sup>™</sup> (WDC10)
- 4. Dust filter

 $\ast$  The warranty card is only supplied in some specific regions. Please consult your dealer for detailed information.

## Introduction

## **Projector exterior view**

## Front and upper side view

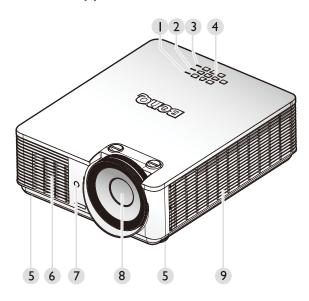

- I. POWER indicator light
- 2. TEMPerature indicator light
- 3. LIGHT indicator light
- 4. Control panel
- 5. Front adjuster foots
- 6. Front vent (cool air intake)
- 7. Front IR remote sensor
- 8. Projection lens
- 9. Side vent (cool air intake)

Rear and upper side view

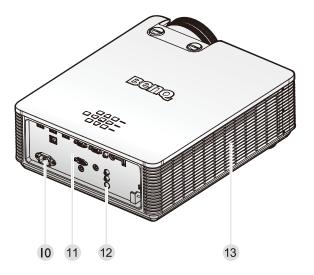

- 10. AC power cord inlet
- II. Control terminals
- 12. Rear IR remote sensor
- 13. Vent (cool air outtake)

# English

## **Controls and functions**

## Control panel

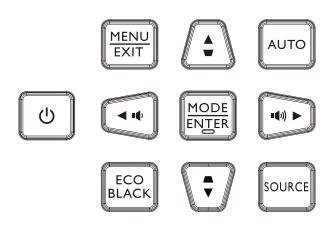

#### • $\bigcirc$ Power

Toggles the projector between standby mode and on. See "Switch on the projector" on page 29 and "Switch off the projector" on page 35 for details.

#### • MENU

Turns on the On-Screen Display (OSD) menu. Goes back to previous OSD menu, exits and saves menu settings. See "Using the menu" on page 41 for details.

## Increase Volume/Arrow keys ( ■) / Left) Increase the projector volume.

#### • ECO BLACK

Hide the screen picture.

#### Keystone/Arrow keys ( ▼ /▲ Up)

When the On-Screen Display (OSD) menu is activated, the  $\blacktriangle$ ,  $\triangledown$ ,  $\triangleleft$ , and  $\triangleright$  keys are used as directional arrows to select the desired menu items and to make adjustments. See "Using the menu" on page 41 for details.

#### MODE/ENTER

Selects an available picture setup mode. Enacts the selected On-Screen Display (OSD) menu item. See "Using the menu" on page 41 for details.

#### Keystone/Arrow keys (▲/▼ Down)

Manually corrects distorted images resulting from an angled projection.

#### АUTO

Automatically determines the best picture timings for the displayed image. See "Auto adjusting the image" on page 34 for details.

• Decrease Volume/Arrow keys ( ■● /► Right) Decreases the projector volume.

#### • SOURCE

Displays the source selection bar.

## Control terminal

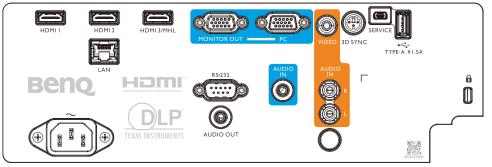

#### • HDMI I

Connection to HDMI source.

• HDMI 2

Connection to HDMI source.

HDMI 3/MHL

Connection to HDMI or MHL source.

#### MONITOR OUT

Connection to other display equipment for concurrent playback display.

• PC

I5-pin VGA port for connection to RGB, component HD source, or PC.

• VIDEO

Connection to a video source.

• 3D SYNC

Connection to 3D IR sync signal transmitter.

SERVICE

Maintenance exclusive port for authorized maintenance personnel only.

• USB 1.5A

Support 5V/I.5A output.

• LAN

For connection to RJ45 Cat5/Cat6 Ethernet cable to control the projector through a network.

• RS-232

Standard 9-pin D-sub interface for connection to PC control system and projector maintenance.

AUDIO IN

Connection to an audio input source via an audio cable.

• AUDIO IN (L/R)

Connection to an audio input source via an audio or audio L/R cable.

AUDIO OUT

Connection to a speaker or headset.

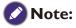

For more information about upgrading firmware via LAN, please contact BenQ service.

## Remote control

|                    | ^        |                       |
|--------------------|----------|-----------------------|
|                    |          |                       |
|                    |          | OFF                   |
|                    | VIDEO    | HDMI                  |
|                    |          |                       |
| COMPUTER<br>2      | S-VIDEO  | NETWORK               |
| MENILI             |          |                       |
|                    |          | AUTO                  |
|                    | MODE     |                       |
| ECO<br>BLANK       |          | SOURCE                |
| BLANK              |          | SOOKCE                |
|                    | LASER    |                       |
| MHL                | LASER    |                       |
|                    | ► II     |                       |
|                    |          | $\blacktriangleright$ |
| (+ 0)              | + 2      | + 3                   |
| ZOOM               | PAGE     | MIC/VOL               |
|                    |          |                       |
| FREEZE 7           | ASPECT 8 | MUTE 9                |
| NETWORK<br>SETTING |          |                       |
|                    | seno     | 0                     |
|                    | ROJECTO  |                       |
|                    |          |                       |
|                    |          |                       |
|                    |          |                       |

#### • ON / OFF

Toggles the projector between standby mode and on.

 COMPUTERI/COMPUTER2/VIDEO/S-VIDEO/ HDMI/NETWORK

Selects an input source for display. **HDMI** supports cycle switching between HDMI I, HDMI 2 and HDMI 3/ MHL input signals. Press **HDMI** repeatedly to switch the HDMI I, HDMI 2 and HDMI 3/MHL input signals. (**COMPUTER2**, **S-VIDEO** and **NETWORK** are not available for this model)

- MENU/EXIT
   Turns on the On-Screen Display (OSD) menu. Goes back
   to previous OSD menu, exits and saves menu settings.
- Arrow keys (▲ Up, ▼ Down, ◄ Left, ▶ Right) When the On-Screen Display (OSD) menu is activated, the arrow keys are used as directional arrows to select the desired menu items and to make adjustments. See "Using the menu" on page 41 for details.
- VOLUME +/VOLUME -Increases/decreases the projector volume.
- **KEYSTONE+/KEYSTONE-**Manually corrects distorted images resulting from an angled projection.
- ECO BLANK Hide the screen picture.
- MODE/ENTER

Selects an available picture setup mode. Activates the selected On-Screen Display (OSD) menu item.

#### • AUTO

Automatically determines the best picture timings for the displayed image.

• SOURCE

Displays the source selection bar.

LASER

Emits visible laser pointer light for presentation purposes.

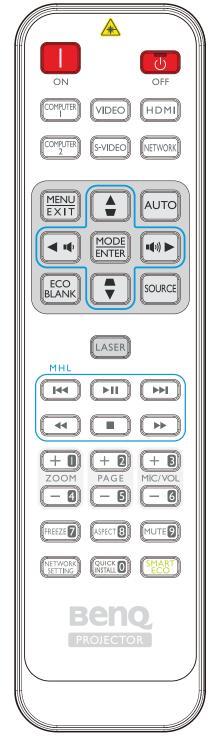

## MHL control buttons

Goes to the previous file/Plays/Pauses/Goes to the next file/Rewinds/Stops/Fastforwards during media playback. Only available when controlling your smart device in MHL mode. Key functions supports may vary with different intelligent devices.

ZOOM+/ZOOM-

Magnifies or reduces the projected picture size.

• PAGE +/PAGE -

Operate your display software program (on a connected PC) which responds to page up/down commands (like Microsoft PowerPoint).

- MIC/VOL +/MIC/VOL -Microphone input level adjustment. (MIC/VOL + and MIC/VOL - are not available for this model)
- FREEZE

Freezes the projected image.

- **ASPECT** Selects the display aspect ratio.
- MUTE
   Toggles projector audio between on and off.
- **NETWORK SETTING** Displays the Network Settings OSD menu.
- QUICK INSTALL
   Displays the Quick Install OSD menu.
- **SMART ECO** Switches the light source mode.
- Numeric buttons
   Enters numbers in network settings.
   Numeric buttons 1, 2, 3, 4 cannot be pressed when asked to enter password.

## Operating the LASER pointer

The Laser Pointer is a presentation aid for professionals. It emits a beam of red light when you press it.

The laser beam is visible. It is necessary to press and hold LASER for continuous output.

## 🖉 Caution:

Do not look into the laser light window or shine the laser light beam on yourself or others. See the warning messages on the back of the remote control prior to using it.

The laser pointer is not a toy. Parents should be mindful of the dangers of laser energy and keep this remote control out of the reach of children.

#### Remote control effective range

Infra-Red (IR) remote control sensor is located on the front and rear of the projector. The remote control must be held at an angle within 30 degrees perpendicular to the projector's IR remote control sensor to function correctly. The distance between the remote control and the sensor should not exceed 8 meters (~ 26 feet).

Make sure that there are no obstacles between the remote control and the IR sensor on the projector that might obstruct the infra-red beam.

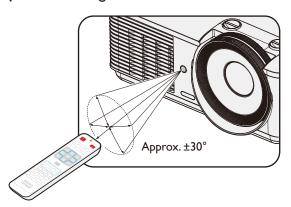

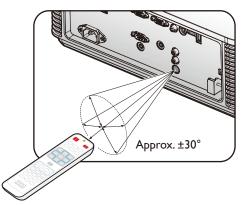

#### Replacing the remote control battery

- 1. To open the battery cover, turn the remote control over to view its back, push on the finger grip on the cover and slide it up in the direction of the arrow as illustrated. The cover will slide off.
- 2. Remove any existing batteries (if necessary) and install two AAA batteries observing the battery polarities as indicated in the base of the battery compartment. Positive (+) goes to positive and negative (-) goes to negative.
- 3. Refit the cover by aligning it with the base and sliding it back down into position. Stop when it clicks into place.

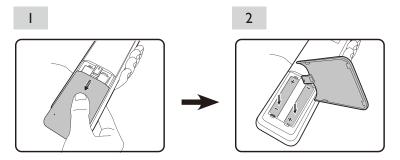

## Caution:

- Avoid excessive heat and humidity.
- There may be battery damage if the battery is incorrectly replaced.
- Replace only with the same or equivalent type recommended by the battery manufacturer.
- Dispose of the used battery according to the battery manufacturer's instructions.
- Never throw a battery into a fire. There may be danger of an explosion.
- If the battery is dead or if you will not be using the remote control for a long time, remove the battery to prevent damage to the remote control from possible battery leakage.

## Installation

## Evaluate for distance by image size

## Obtaining a preferred projected image size

The distance from the projector lens to the screen, the zoom setting (if available), and the video format each factors in the projected image size.

#### **Projection dimensions**

Refer to "Dimensions" on page 70 for the center of lens dimensions of this projector before calculating the appropriate position.

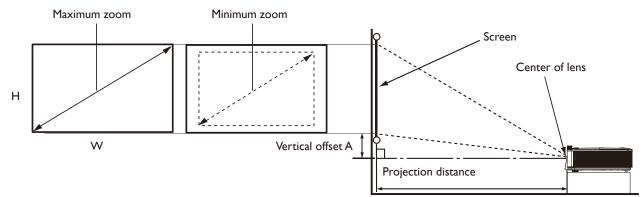

#### LX785\_XGA

TR: 1.51~2.5, offset = 121%

| Screen Size |       |       | Distan | ce from Scree   | n (mm) | Offset (mm) |           |
|-------------|-------|-------|--------|-----------------|--------|-------------|-----------|
| Diag        | gonal | Width | Height | Min Average Max |        | A (mm) @    |           |
| inch        | mm    | mm    | mm     | Distance        |        | Distance    | Wide Mode |
| 30          | 762   | 609   | 457    | 919             | 1220   | 1522        | 95        |
| 40          | 1016  | 812   | 609    | 1226            | 1628   | 2030        | 127       |
| 50          | 1270  | 1016  | 762    | 1534            | 2037   | 2540        | 160       |
| 60          | 1524  | 1219  | 914    | 1840            | 2443   | 3047        | 191       |
| 80          | 2032  | 1625  | 1219   | 2453            | 3257   | 4062        | 255       |
| 90          | 2286  | 1828  | 1371   | 2760            | 3665   | 4570        | 287       |
| 100         | 2540  | 2032  | 1524   | 3068            | 4074   | 5080        | 320       |
| 110         | 2794  | 2235  | 1676   | 3374            | 4480   | 5587        | 351       |
| 120         | 3048  | 2438  | 1828   | 3681            | 4888   | 6095        | 383       |
| 130         | 3302  | 2641  | 1981   | 3987            | 5294   | 6602        | 416       |
| 140         | 3556  | 2844  | 2133   | 4294            | 5702   | 7110        | 447       |
| 150         | 3810  | 3048  | 2286   | 4602            | 6111   | 7620        | 480       |
| 160         | 4064  | 3251  | 2438   | 4909            | 6518   | 8127        | 511       |
| 170         | 4318  | 3454  | 2590   | 5215            | 6925   | 8635        | 543       |
| 180         | 4572  | 3657  | 2743   | 5522            | 7332   | 9142        | 576       |
| 190         | 4826  | 3860  | 2895   | 5828            | 7739   | 9650        | 607       |
| 200         | 5080  | 4064  | 3048   | 6136            | 8148   | 10160       | 640       |
| 250         | 6350  | 5080  | 3810   | 7670            | 10185  | 12700       | 800       |
| 300         | 7620  | 6096  | 4572   | 9204            | 12222  | 15240       | 960       |

## LU785\_WUXGA

TR: 1.15~1.9, offset = 115%

| Screen Size |       |       | Distan | ce from Scree   | n (mm) | Offset (mm) |           |
|-------------|-------|-------|--------|-----------------|--------|-------------|-----------|
| Diag        | gonal | Width | Height | Min Average Max |        | A (mm) @    |           |
| inch        | mm    | mm    | mm     | Distance        |        | Distance    | Wide Mode |
| 30          | 762   | 646   | 403    | 742             | 984    | 1227        | 60        |
| 40          | 1016  | 861   | 538    | 990             | 1312   | 1635        | 80        |
| 50          | 1270  | 1076  | 673    | 1237            | 1640   | 2044        | 100       |
| 60          | 1524  | 1292  | 807    | 1485            | 1969   | 2454        | 121       |
| 80          | 2032  | 1723  | 1076   | 1981            | 2627   | 3273        | 161       |
| 90          | 2286  | 1938  | 1211   | 2228            | 2955   | 3682        | 181       |
| 100         | 2540  | 2153  | 1346   | 2475            | 3282   | 4090        | 201       |
| 110         | 2794  | 2369  | 1480   | 2724            | 3612   | 4501        | 222       |
| 120         | 3048  | 2584  | 1615   | 2971            | 3940   | 4909        | 242       |
| 130         | 3302  | 2800  | 1750   | 3220            | 4270   | 5320        | 262       |
| 140         | 3556  | 3015  | 1884   | 3467            | 4597   | 5728        | 282       |
| 150         | 3810  | 3230  | 2019   | 3714            | 4925   | 6137        | 302       |
| 160         | 4064  | 3446  | 2153   | 3962            | 5254   | 6547        | 322       |
| 170         | 4318  | 3661  | 2288   | 4210            | 5582   | 6955        | 343       |
| 180         | 4572  | 3877  | 2423   | 4458            | 5912   | 7366        | 363       |
| 190         | 4826  | 4092  | 2557   | 4705            | 6239   | 7774        | 383       |
| 200         | 5080  | 4307  | 2692   | 4953            | 6568   | 8183        | 403       |
| 250         | 6350  | 5384  | 3365   | 6191            | 8210   | 10229       | 504       |
| 300         | 7620  | 6461  | 4038   | 7430            | 9852   | 12275       | 605       |

## 🕜 Note:

- There is 5% tolerance among these numbers due to optical component variations. BenQ recommends that if you intend to permanently install the projector, you should physically test the projection size and distance using the actual projector before you permanently install it, so as to make allowance for this projector's optical characteristics. This will help you determine the exact mounting position so that it best suits your installation location.
- To optimize the projection quality, we suggest to project images in an area without grayscale.

## Adjusting by Lens shift

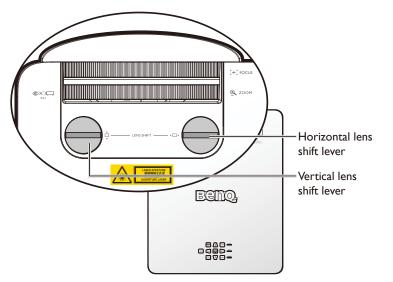

The Lens Shift function can be used to adjust the position of the projected image either horizontally or vertically within the range detailed below.

## Adjusting the vertical image position

The vertical image height can be adjusted between 121% + 12.3% - 2.2% for LX785 and 115% + 10% - 2% for LU785 of offset position. Please consult the Lens Shift Range diagram below for further clarification.

## Adjusting the horizontal image position

With the lens in the center position the horizontal image position can be adjusted between +/-3.2% for LX785 and +/-2.5% for LU785. Please consult the Lens Shift Range diagram below for further clarification.

## 🖉 Note:

Image quality is assured only within the listed lens shift range.

## Caution:

- If you hear a "clicking sound" during the adjustment, it means that the knob is past its adjustment limit. Please stop adjusting it, in order to avoid any unexpected damage, and turn the knob in the opposite direction, at least to one step before the click.
- If you can't turn it back, please press and turn the knob back at same time.

## Lens shift range diagram LX785\_XGA

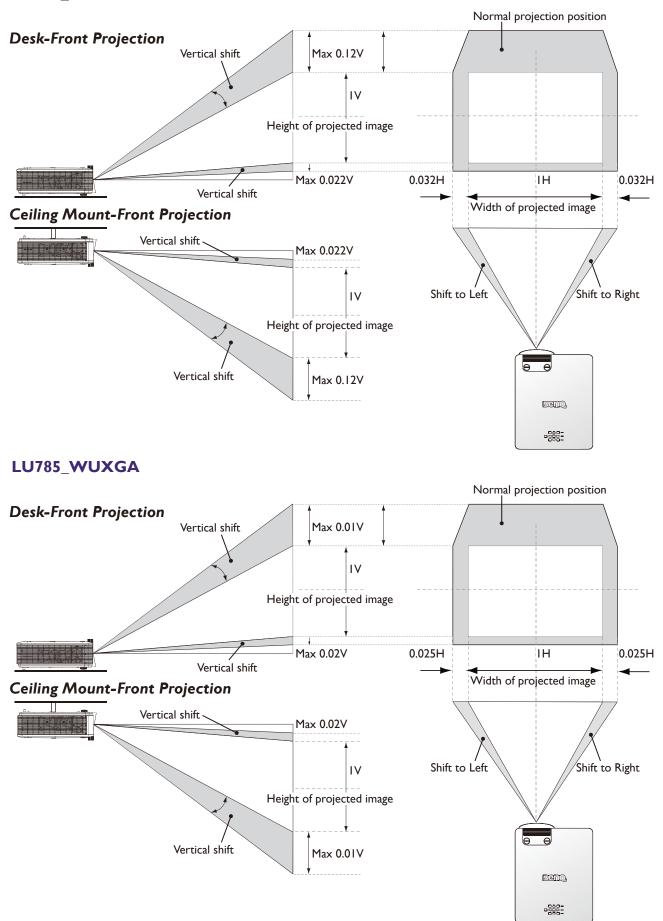

## Adjusting the Zoom/Focus

You may turn the zoom ring to zoom in or out. To focus the image, rotate the focus ring until the image is clear. The projector will focus at distances. See page 19.

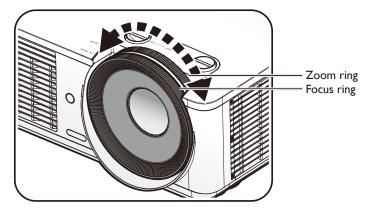

## Installing the side filter

Filter is an optional accessary. After you installing the filter, do the following procedures to start filter timing:

After the startup logo, open the On-Screen Display (OSD) menu. Go to the **SYSTEM SETUP: Basic > Operation Settings > Filter Settings** menu. Press **ENTER**. The Filter Settings page displays. Highlight **Filter Timer**. Press **◄/▶** to select **On** and press **ENTER**.

## Connection

## Before connecting

- Before connecting, carefully read the operating instructions for connecting the external device
- Turn off the power to all devices before connecting cables.
- Take note of the following before connecting cables. Failure to do so may result in malfunctions.
  - Before connecting a cable to the projector or to a device that is connected to the projector, touch any nearby metallic objects to remove any static electricity from your body.
  - Do not use unnecessarily long cables to connect the projector or a device to the projector. Using a longer cable that is wound makes it act like an antenna, making it more susceptible to noise.
  - When connecting cables, connect GND first and then insert the connecting terminal of the connecting device.
- Acquire any connection cables necessary to connect external devices to the system that are not supplied.
- The images on the screen may wobble if the video signal contains too much jitter. In this case, a time base corrector (TBC) must be connected.
- If synchronization signal outputs from computers or video equipment are disrupted due to changes in the video output settings or any other reasons, the colors of projected images may be temporarily disrupted.
- The projector accepts video signals, Y/C signals, YCBCR/YPBPR signals, analog RGB signals (synchronization signals are TTL level), and digital signals.
- Some computer models are not compatible with the projector.
- Use a cable compensator when you connect devices to the projector with long cables. If a cable compensator is not used, the image may not display properly.

## PC

| No. | Serial |
|-----|--------|
| I   | R/PR   |
| 2   | G/Y    |
| 3   | B/PB   |
| 4   | -      |
| 5   | GND    |
| 6   | GND    |
| 7   | GND    |
| 8   | GND    |

| No. | Serial    |  |  |  |  |
|-----|-----------|--|--|--|--|
| 9   | -         |  |  |  |  |
| 10  | GND       |  |  |  |  |
| 11  | GND       |  |  |  |  |
| 12  | DDC data  |  |  |  |  |
| 13  | sync/hd   |  |  |  |  |
| 14  | VD        |  |  |  |  |
| 15  | DDC clock |  |  |  |  |
|     |           |  |  |  |  |

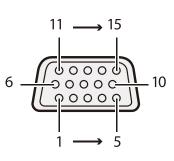

#### HDMI

| No. | Serial            | No. | Serial                    |     |
|-----|-------------------|-----|---------------------------|-----|
| I   | TMDS Data2+       | 11  | TMDS Clock Shield         |     |
| 2   | TMDS Data2 Shield | 12  | TMDS Clock-               | Eve |
| 3   | TMDS Data2-       | 13  | CEC                       |     |
| 4   | TMDS DataI+       | 14  | Reserved (N.C. on device) |     |
| 5   | TMDS Datal Shield | 15  | SCL                       |     |
| 6   | TMDS Datal-       | 16  | SDA                       |     |
| 7   | TMDS Data0+       | 17  | DDC/CEC Ground            |     |
| 8   | TMDS Data0 Shield | 18  | +5 V Power (max 50 mA)    | Odo |
| 9   | TMDS Data0-       | 19  | Hot Plug Detect           |     |
| 10  | TMDS Clock+       |     |                           |     |

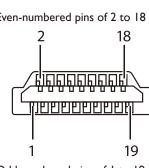

Odd-numbered pins of 1 to 19

## Connecting with AV equipment

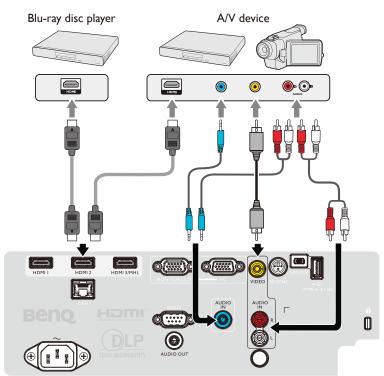

## Connecting with computer

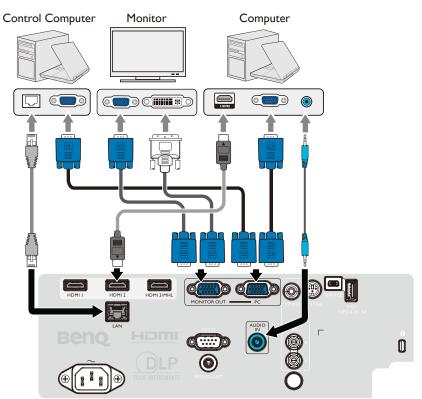

## Connecting with LAN

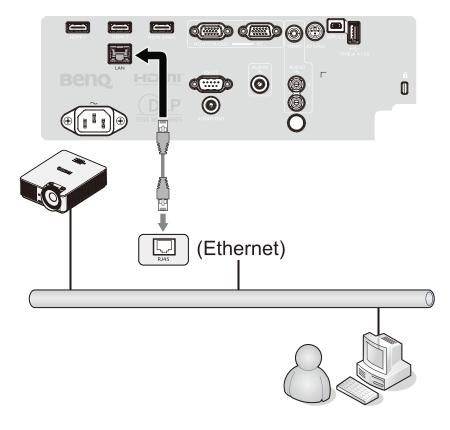

#### **Connecting video source devices**

You need only connect the projector to a video source device using just one of the connecting methods, however each provides a different level of video quality. The method you choose will most likely depend upon the availability of matching terminals on both the projector and the video source device as described below:

| Terminal Name   | Terminal Appearance   | Picture Quality |
|-----------------|-----------------------|-----------------|
| HDMI            | HDMII HDMI2 HDMI3/MHL | Best            |
| Component Video | RC RC                 | Better          |
| Video           | <b>O</b><br>VDFO      | Normal          |

## Connecting audio

The projector has one built-in mono speaker which are designed to provide basic audio functionality accompanying data presentations for business purposes only. They are not designed for, nor intended for stereo audio reproduction use as might be expected in home theater or home cinema applications. Any stereo audio input (if provided), is mixed into a common mono audio output through the projector speaker.

The built-in speaker will be muted when the AUDIO OUT jack is connected.

## 🖉 Note:

- The projector is only capable of playing mixed mono audio, even if a stereo audio input is connected. See "Connecting audio" on page 27 for details.
- If the selected video image is not displayed after the projector is turned on and the correct video source has been selected, check that the video source device is turned on and operating correctly. Also check that the signal cables have been connected correctly.

## Playing sound through the projector

You can make use of the projector (mixed mono) speaker in your presentations, and also connect separate amplified speakers to the AUDIO OUT socket of the projector.

If you have a separate sound system, you will most likely want to connect the audio output of your Video source device to that sound system, instead of to the mono audio projector.

Once connected, the audio can be controlled by the projector On-Screen Display (OSD) menus. The table below describes the connection methods for different devices, and where the sound is from.

| Device                                | PC                   | Component/Video | HDMI-I/HDMI-2 |
|---------------------------------------|----------------------|-----------------|---------------|
| Audio input port                      | AUDIO IN (mini jack) | AUDIO (L/R)     | HDMI          |
| The projector can play the sound from | AUDIO IN (mini jack) | AUDIO (L/R)     | HDMI          |
| Audio output port                     | AUDIO OUT            | AUDIO OUT       | AUDIO OUT     |

The selected input signal determines which sound will be played by the projector speaker, and which sound will be output from the projector when AUDIO OUT is connected. If you select the PC signal, the projector can play the sound received from AUDIO IN mini jack. If you select the VIDEO signal, the projector can play the sound received from AUDIO (L/R).

## **Connecting smart devices**

The projector can also project the content directly from your personal device(phone, tablet, NB) through optional BenQ wireless solution such as Qcast dongle or InstaShow<sup>™</sup>. Please consult to your local agent if you're interested in it.

## **Operations**

## Switch on/off the projector

## Connecting the power cord

Plug the power cord into the projector and into a wall socket. Turn on the wall socket switch (where fitted). Check that the POWER indicator light on the projector lights orange after power has been applied.

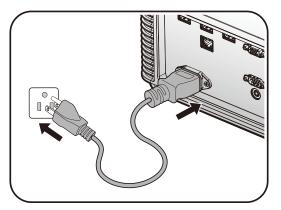

## Caution:

Please use the original accessories (e.g. power cable) only with the device to avoid possible dangers such as electric shock and fire.

## Power indicator

| POWER              | TEMP | LIGHT | Status                    |
|--------------------|------|-------|---------------------------|
| Orange             | -    | -     | Stand-by                  |
| Green<br>Flashing  | -    | -     | Powering up               |
| Green              | -    | -     | Normal operation          |
| Orange<br>Flashing | -    | -     | Normal power down cooling |

## Switch on the projector

Press  $\bigcirc$  **POWER** on the projector or **ON** on the remote control to start the projector and a start up tone sounds. The **POWER** indicator light flashes green and stays green when the projector is on.

The start up procedure takes about 30 seconds. In the later stage of start up, a startup logo is projected.

(If necessary) Rotate the focus ring to adjust the image clarity.

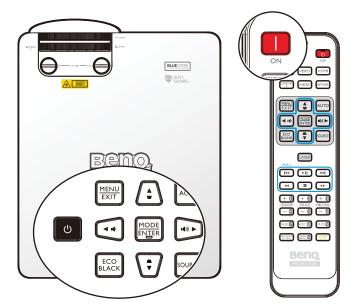

#### Select language

To use the OSD menus, please set them to your familiar language first.

| Please Select Language |                   |                     |        |  |  |  |  |  |
|------------------------|-------------------|---------------------|--------|--|--|--|--|--|
| English                | 한국어               | Hrvatski            | हिन्दी |  |  |  |  |  |
| Français               | Svenska           | Română              |        |  |  |  |  |  |
| Deutsch                | Nederlands        | Norsk               |        |  |  |  |  |  |
| Italiano               | Tü <b>r</b> kçe   | Dansk               |        |  |  |  |  |  |
| Español                | Čeština           | Български           |        |  |  |  |  |  |
| Русский                | Português         | suomi               |        |  |  |  |  |  |
| 繁體中文                   | ไทย               | Indonesian          |        |  |  |  |  |  |
| 简体中文                   | Polski            | Ελληνικά            |        |  |  |  |  |  |
| 日本語                    | Magyar            | العربية             |        |  |  |  |  |  |
|                        | Press Enter to co | nfirm, Exit to leav | e      |  |  |  |  |  |

\*After this process is done, this menu will not show up again after 1st time adjustment unless user presses **Reset All Settings**.

I. Press **ENTER** on the projector or remote control to turn the OSD menu on.

|      | 6              |          | <b>P</b> | * |    |  |         |     |  |  |
|------|----------------|----------|----------|---|----|--|---------|-----|--|--|
| DISF | DISPLAY        |          |          |   |    |  |         |     |  |  |
| æ    | Wall Color Off |          |          |   |    |  |         |     |  |  |
|      | Aspect R       | atio     |          |   |    |  | Auto    |     |  |  |
|      | 2D Keyst       | one      |          |   |    |  |         |     |  |  |
|      | Corner Fi      | it       |          |   |    |  |         |     |  |  |
|      | Position       |          |          |   |    |  |         |     |  |  |
|      | Phase          |          |          |   | 15 |  |         |     |  |  |
|      | H. Size        |          |          |   | 0  |  |         |     |  |  |
| ₽    | Digital Zo     | om       |          |   |    |  |         |     |  |  |
| শ    | Digital Sh     | rink & S | hift     |   |    |  |         |     |  |  |
|      | Blanking       |          |          |   |    |  |         |     |  |  |
|      | Overscan 0     |          |          |   |    |  |         |     |  |  |
| 30   | 3D             |          |          |   |    |  |         |     |  |  |
|      |                |          |          |   |    |  |         |     |  |  |
|      |                |          |          |   |    |  |         |     |  |  |
| ÐH   | DMI-1          |          |          |   |    |  | MENU) E | xit |  |  |

2. Use **◄/**► to highlight the **System Setup: Basic** menu.

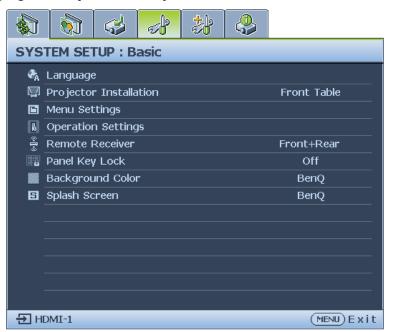

3. Press ▼ to highlight Language and press ENTER to select a preferred language.

|                |                      | 4          | 1     | * | 2 |             |  |  |  |  |
|----------------|----------------------|------------|-------|---|---|-------------|--|--|--|--|
| SYS            | SYSTEM SETUP : Basic |            |       |   |   |             |  |  |  |  |
| ₹ <sub>A</sub> | Language             | 9          |       |   |   | ENTER       |  |  |  |  |
| ģ              | Projecto             | r Installa | ition |   |   | Front Table |  |  |  |  |
|                | Menu Set             | tings      |       |   |   |             |  |  |  |  |
| K              | Operation            | n Setting  | js    |   |   |             |  |  |  |  |
| (+ <b>I</b> +) | Remote I             | Receiver   |       |   |   | Front+Rear  |  |  |  |  |
|                | Panel Key            | / Lock     |       |   |   | Off         |  |  |  |  |
|                | Backgrou             | und Colo   | r     |   |   | BenQ        |  |  |  |  |
| 5              | Splash Sc            | reen       |       |   |   | BenQ        |  |  |  |  |
|                |                      |            |       |   |   |             |  |  |  |  |
|                |                      |            |       |   |   |             |  |  |  |  |
|                |                      |            |       |   |   |             |  |  |  |  |
|                |                      |            |       |   |   |             |  |  |  |  |
|                |                      |            |       |   |   |             |  |  |  |  |
|                |                      |            |       |   |   |             |  |  |  |  |
| ÐH             | DMI-1                |            |       |   |   | (MENU) Exit |  |  |  |  |

4. Press **ENTER** twice\* on the projector or remote control to leave and save the settings. \*The first press leads you back to the main menu and the second press closes the OSD menu.

## Using the OSD

#### Choosing a location

Your projector is designed to be installed in one of four possible installation locations:

#### I. Front Table

Select this location with the projector placed on a table in front of the screen. This is the most common way to position the projector for quick setup and portability.

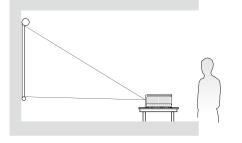

#### 3. Front Ceiling

Select this location with the projector suspended upside-down from the ceiling in front of the screen.

Purchase the BenQ Projector Ceiling Mounting Kit from your dealer to mount your projector on the ceiling.

\*Set Front Ceiling in the SYSTEM SETUP: Basic > Projector Installation menu after you turn the projector on.

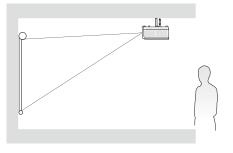

#### 2. Rear Table

Select this location with the projector placed on a table behind the screen. Note that a special rear projection screen is required.

#### \*Set **Rear Table** in the **SYSTEM SETUP: Basic > Projector Installation** menu after you turn the projector on.

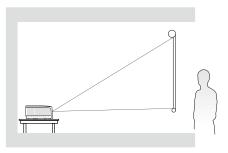

4. Rear Ceiling

Select this location with the projector suspended upside-down from the ceiling behind the screen.

Note that a special rear projection screen and the BenQ Projector Ceiling Mounting Kit are required for this installation location.

\*Set **Rear Ceiling** in the **SYSTEM SETUP: Basic > Projector Installation** menu after you turn the projector on.

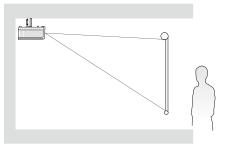

Your room layout or personal preference will dictate which installation location you select. Take into consideration the size and position of your screen, the location of a suitable power outlet, as well as the location and distance between the projector and the rest of your equipment.

#### Using test pattern

The projector is capable of displaying the grid test pattern. It can be used to assist you with the adjustment of image size and focus, ensuring that the projected image is free from distortion. To display the test pattern, open the OSD menu and go to the **System Setup: Advanced** > **Test Pattern** and press  $\triangleleft/\triangleright$  to select On.

| H        |   |   |   |   |   |   |   |   |   |   |   |   |   |   |   | H |   | - |
|----------|---|---|---|---|---|---|---|---|---|---|---|---|---|---|---|---|---|---|
| H        | - |   |   |   |   | - | - |   | - | - |   |   |   |   | - | H |   | - |
| H        | - |   | - |   |   | - | - |   | - | - |   | - |   | - | - | H | - | - |
| $\vdash$ | - | - | - | - | - | - | - | - | - | - | - | - | - | - | - | - |   | - |
|          |   |   |   |   |   |   |   |   |   |   |   |   |   |   |   |   |   |   |
|          |   |   |   |   |   |   |   |   |   |   |   |   |   |   |   |   |   |   |
|          |   |   |   |   |   |   |   |   |   |   |   |   |   |   |   |   |   |   |
|          |   |   |   |   |   |   |   |   |   |   |   |   |   |   |   |   |   |   |
|          |   |   |   |   |   |   |   |   |   |   |   |   |   |   |   |   |   |   |
|          |   |   |   |   |   |   |   |   |   |   |   |   |   |   |   |   |   |   |

#### Adjusting by corner fit

Manually adjust four corners of the image by setting the horizontal and vertical values. Using the OSD menu

- I. Press **MENU** and then press  $\triangleleft$  **b** until the **Display** menu is highlighted.
- 2. Press ▼ to highlight **Corner Fit** and press **ENTER**. The **Corner Fit** page displays.

|      | <b>§</b>       | 4         |      | * |    | 5 |              |  |  |  |  |
|------|----------------|-----------|------|---|----|---|--------------|--|--|--|--|
| DISF | DISPLAY        |           |      |   |    |   |              |  |  |  |  |
| æ    | Wall Color Off |           |      |   |    |   |              |  |  |  |  |
|      | Aspect R       | atio      |      |   |    |   | Auto         |  |  |  |  |
|      | 2D Keyst       | one       |      |   |    |   |              |  |  |  |  |
|      | Corner F       | it        |      |   |    |   |              |  |  |  |  |
|      | Position       |           |      |   |    |   |              |  |  |  |  |
|      | Phase          |           |      |   | 15 | • |              |  |  |  |  |
|      | H. Size        |           |      |   | 0  | • |              |  |  |  |  |
| €    | Digital Zo     | om        |      |   |    |   |              |  |  |  |  |
| শ্   | Digital Sh     | nrink & S | hift |   |    |   |              |  |  |  |  |
|      | Blanking       |           |      |   |    |   |              |  |  |  |  |
|      | Overscan 0     |           |      |   |    |   |              |  |  |  |  |
| 30   | 3D             |           |      |   |    |   |              |  |  |  |  |
|      |                |           |      |   |    |   |              |  |  |  |  |
|      |                |           |      |   |    |   |              |  |  |  |  |
| Ð H  | DMI-1          |           |      |   |    |   | (MENU) E xit |  |  |  |  |

3. Press  $\blacktriangle/ \bigtriangledown/ \checkmark/ \lor/ \lor$  to select one of the four corners and press **ENTER**.

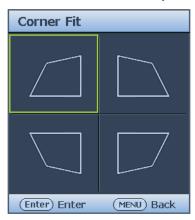

- 4. Press  $\blacktriangle/ \triangledown$  to adjust vertical values from 0 to 60.
- 5. Press  $\triangleleft/\triangleright$  to adjust horizontal values from 0 to 60.

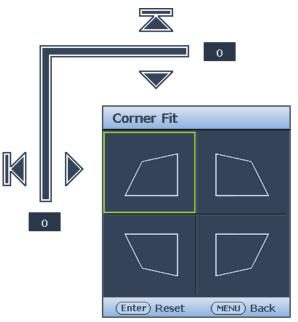

#### Auto adjusting the image

In some cases, you may need to optimize the picture quality. To do this, press **AUTO** on the projector or remote control. Within 3 seconds, the built-in Intelligent Auto Adjustment function will re-adjust the values of Frequency and Clock to provide the best picture quality. The current source information will be displayed in the upper left corner of the screen for 3 seconds.

## Note:

- The screen will be blank while AUTO is functioning.
- This function is only available when PC signal (analog RGB) is selected.

#### Fine turning the image size and clarity

- I. Adjust the projected image to the size that you need using the ZOOM ring.
- 2. Sharpen the image by rotating the FOCUS ring.

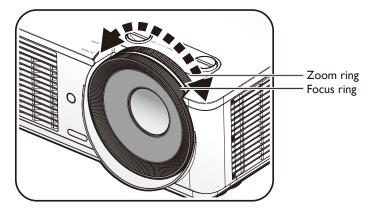

#### Switch off the projector

- 1. Press  $\bigcirc$  **POWER** or **OFF** and a confirmation message will appear prompting you. If you don't respond in a few seconds, the message will disappear.
- 2. Press () **POWER** or **OFF** a second time. The **POWER** indicator light flashes orange, the projection light source shuts down.

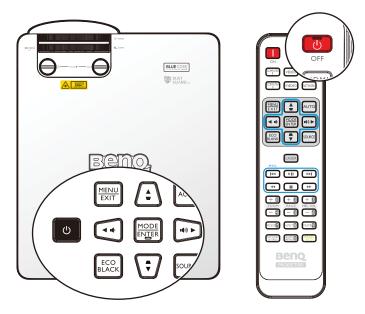

3. Once the cooling process finishes. The **POWER** indicator light is a steady orange and fans stop. Disconnect the power cord from the power outlet.

## Caution:

- To protect the light source, the projector will not respond to any commands during the cooling process.
- Press () **POWER** or **ON** again to start the projector after the **POWER** indicator light turns orange.

## Controlling the projector through a Wired LAN environment

Wired LAN allows you to manage the projector from a computer using a web browser when the computer and the projector are properly connected to the same local area network.

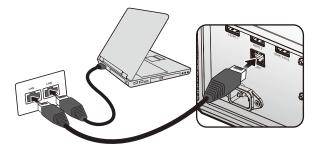

## Configuring the Wired LAN

#### If you are in a DHCP environment:

1. Take a RJ45 cable and connect one end to the RJ45 LAN input jack of the projector and the other end to the RJ45 port.

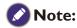

When connecting the RJ45 cable, avoid coiling and intertwining the cable as it may cause signal noise or interruption.

- 2. Press **MENU/EXIT** and then press **◄/▶** until the **System Setup: Advanced** menu is highlighted.
- 3. Press ▼ to highlight **Network Settings** and press **MODE/ENTER**. The Network Settings page is displayed.
- 4. Press ▼ to highlight Wired LAN and press MODE/ENTER. The Wired LAN page is displayed.
- 5. Press  $\checkmark$  to highlight **DHCP** and press  $\triangleleft$ / $\triangleright$  to select **On**.
- 6. Please wait for around 15 20 seconds, and then re-enter the Wired LAN page.
- 7. The **IP Address**, **Subnet Mask**, **Default Gateway**, and **DNS Server** settings will be displayed. Note down the IP address displayed in the **IP Address** row.

| WIRED LAN       |               |
|-----------------|---------------|
|                 |               |
| DHCP            | ← On →        |
| IP Address      | 10.82.30.156  |
| Subnet Mask     | 255.255.255.0 |
| Default Gateway | 10.82.159.254 |
| DNS Server      | 10.82.131.12  |
| Apply           |               |
|                 | (MENU) Back   |

## 📀 Note:

If the IP Address still does not display, contact your ITS administrator.

- 8. Go back to **System Setup: Advanced > Network Settings** page.
- Press ▼ to highlight AMX Device Discovery and press 
   to select On or Off. When AMX Device Discovery is On, the projector can be detected by AMX controller.

#### If you are in a non-DHCP environment:

- I. Repeat steps I-4 above.
- 2. Press  $\checkmark$  to highlight **DHCP** and press  $\triangleleft/\triangleright$  to select **Off**.
- 3. Contact your ITS administrator for information on the IP Address, Subnet Mask, Default Gateway, and DNS Server settings.
- 4. Press  $\mathbf{\nabla}$  to select the item you want to modify and press **MODE/ENTER**.

| DHCP            | Off           |
|-----------------|---------------|
| IP Address      | ( 10.10.10.10 |
| Subnet Mask     | 255,255,255,0 |
| Default Gateway | 0.0.00        |
| DNS Server      | 0.0.0.0       |
|                 |               |

5. Press  $\triangleleft/\triangleright$  to move the cursor and then press  $\blacktriangle/\lor$  to enter the value.

| IP Address | 255 . | 255 . | 10 |  | 10 |
|------------|-------|-------|----|--|----|
|------------|-------|-------|----|--|----|

- 6. To save the setting, press **MODE/ENTER**. If you do not want to save the setting, press **MENU/EXIT**.
- 7. Press ▼ to highlight **Apply** and press **MODE/ENTER**.
- 8. Press MENU/EXIT to return to Network Settings page, press ▼ to highlight AMX Device Discovery and press
- 9. Press **MENU/EXIT** to exit the menu.

# Controlling the projector remotely through a web browser

Once you have the correct IP address for the projector and the projector is on or in standby mode, you can use any computer that is on the same local area network to control the projector. I. Enter the address of the projector in the address bar of your browser and click Go.

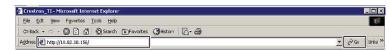

2. The remote network operation page opens. This page (Crestron eControl) allows you to operate the projector as if you were using the remote control or control panel on the projector.

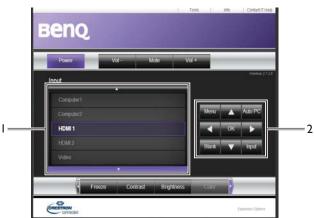

| I | To switch input                                                        | t source, click on your desired signal.                                                     |
|---|------------------------------------------------------------------------|---------------------------------------------------------------------------------------------|
|   | <b>Note:</b><br>The source list v<br>signal.                           | varies according to the connectors available on the projector. "Video" stands for the Video |
| 2 | Menu<br>Auto PC<br>Blank<br>Input<br>▲ (♥)<br>♥ (▲)<br>◀ (♥)<br>▶ (♥)) | See "Remote control" on page 16 for details.                                                |
|   | ОК                                                                     | Activates the selected On-Screen Display (OSD) menu item.                                   |

The tools page allows you to manage the projector, configure the LAN control settings and secure access of remote network operation on this projector.

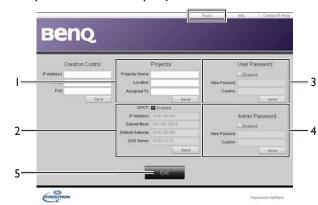

- I. You can name the projector, keep track of its location and the person in charge of it.
- 2. You can adjust the LAN Control Settings.
- 3. Once set, access to the remote network operation on this projector has been password protected.
- 4. Once set, access to the tools page has been password-protected.
- 5. Press **Exit** to go back to the remote network operation page.

# Note:

After making the adjustments, press the Send button and the data will be saved in the projector.

Please pay attention to the limitation of input length (including space and other punctuation keys) in the list blow:

| Category item    | Input length    | Maximum number of characters |
|------------------|-----------------|------------------------------|
| Crestron Control | IP Address      | 15                           |
|                  | IP ID           | 4                            |
|                  | Port            | 5                            |
| Projector        | Projector Name  | 22                           |
|                  | Location        | 22                           |
|                  | Assigned To     | (N/A)                        |
| Network          | DHCP (Enabled)  | 15                           |
| Configuration    | IP Address      | 15                           |
|                  | Subnet Mask     | 15                           |
|                  | Default Gateway | 15                           |
|                  | DNS Server      | (N/A)                        |
| User Password    | Enabled         | (N/A)                        |
|                  | New Password    | 15                           |
|                  | Confirm         | 15                           |
| Admin Password   | Enabled         | (N/A)                        |
|                  | New Password    | 15                           |
|                  | Confirm         | 15                           |

English

The info page displays the information and status of this projector. Press Exit to go back to the remote network operation page.

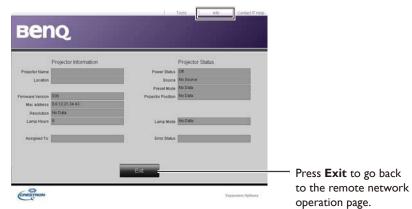

For more information, visit http://www.crestron.com & www.crestron.com/getroomview.

# Using the menu

# Main menu

The projector is equipped with On-Screen Display (OSD) menus for making various adjustments and settings.

Below is the overview of the OSD menu.

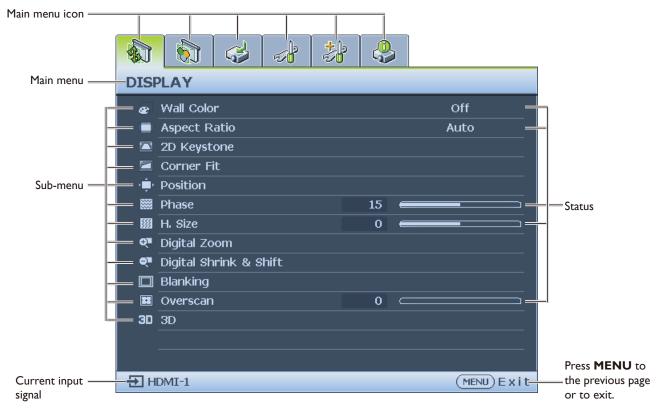

- I. Display menu (see "Display menu" on page 42)
- 2. Picture menu (see "Picture menu" on page 46)
- 3. Source menu (see "Source menu" on page 50)
- 4. System Setup : Basic menu (see "System Setup : Basic menu" on page 51)
- 5. System Setup : Advanced menu (see "System Setup : Advanced menu" on page 53)
- 6. Information menu (see "Information menu" on page 57)

Available menu items may vary depending on the connected video sources or specified settings. Menu items that are not available will become grayed out.

- Use the arrow keys (▲/▼/◄/►) on the projector or remote control to move through the menu items.
- Use **ENTER** to confirm the selected menu item.

# **Display menu**

|     | 🔊 🍛 材 🐉 条              |
|-----|------------------------|
| DIS | PLAY                   |
| æ   | Wall Color Off         |
|     | Aspect Ratio Auto      |
|     | 2D Keystone            |
|     | Corner Fit             |
| - ÷ | Position               |
|     | Phase 15               |
|     | H. Size 0              |
| ₽   | Digital Zoom           |
| শ   | Digital Shrink & Shift |
|     | Blanking               |
|     | Overscan 0             |
| 30  | 3D                     |
|     |                        |
|     | OMI-1 (MENU)Exit       |

## • Wall Color

Adjusts the color settings of the image to suit the color of the wall on which the image is projected. The options are Off, Light Yellow, Pink, Light Green, Blue and Blackboard.

### Aspect Ratio

Press  $\triangleleft/\triangleright$  to adjust the aspect of the projected image. The options are Auto, Real, 4:3, 16:9 and 16:10.

- Using the remote control
- I. Press **ASPECT** to show the current setting.
- 2. Press **ASPECT** repeatedly to select an aspect ratio to suit the format of the video signal and your display requirements.
- 1. Auto: Scales an image proportionally to fit the projector's native resolution in its horizontal width. This is suitable for the incoming image which is neither in 4:3 nor 16:9 and you want to make most use of the screen without altering the image's aspect ratio.

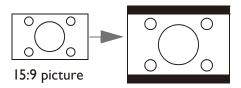

3. **4:3:** Scales an image so that it is displayed in the center of the screen with a 4:3 aspect ratio. This is most suitable for 4:3 images like computer monitors, standard definition TV and 4:3 images aspect DVD movies, as it displays them without aspect alteration.

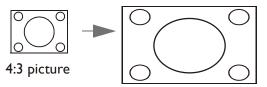

2. **Real:** The image is projected as its original resolution, and resized to fit within the display area. For input signals with lower resolutions, the projected image will display smaller than if resized to full screen. You could adjust the zoom setting or move the projector away from the screen to increase the image size if necessary. You may also need to refocus the projector after making these adjustments.

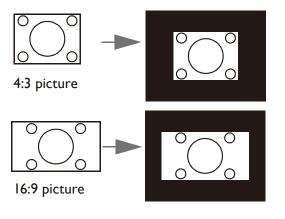

- 4. **16:9:** Scales an image so that it is displayed in the center of the screen with a 16:9 aspect ratio. This is most suitable for images which are already in a 16:9 aspect, like high definition TV, as it displays them without aspect alteration.
- 5. **16:10:** Scales an image so that it is displayed in the center of the screen with a 16:10 aspect ratio. This is most suitable for images which are already in a 16:10 aspect, as it displays them without aspect alteration.

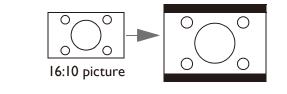

### • 2D Keystone

16:9 picture

Press **ENTER** and press  $\blacktriangle/ \checkmark / \checkmark / \checkmark$  to adjust horizontal or vertical distortion brought by the projection angle.

Corner Fit

Press **ENTER** to enter the **Corner Fit** menu. See "Corner Fit menu" on page 44 for more details.

Position

Press **ENTER** and press  $\blacktriangle / \checkmark / \checkmark / \checkmark$  to adjust the position of the projectored picture.

Phase

Press  $\triangleleft$  b to adjust Phase for the projectored picture.

• H. Size

Press  $\triangleleft$  b to adjust H. Size for the projectored picture.

- Digital Zoom
   Press ◄/► to enlarge the projected image.
- Digital Shrink & Shift Press ENTER to enter the Digital Shrink & Shift menu. See "Digital Shrink & Shift menu" on page 44 for more details.
- Blanking

Press **ENTER** to enter the **Blanking** menu. See "Blanking menu" on page 45 for more details.

• Overscan

Press  $\triangleleft$  b to hide edge of the projected image to damage the noise appear.

• 3D

Press **ENTER** to enter the **3D** menu. See "**3D** menu" on page 45 for more details.

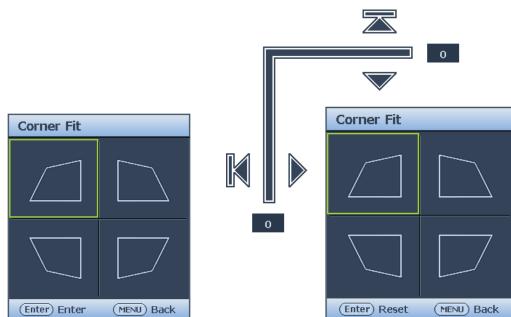

• Top Left

Press **ENTER** and press  $\blacktriangle / \checkmark / \blacklozenge / \triangleright$  to correct the top left corner.

• Top Right

Press **ENTER** and press  $\blacktriangle/ \bigtriangledown/ \sphericalangle/ \backsim$  to correct the top right corner.

- Bottom Left
   Press **ENTER** and press
- Press ENTER and press ▲/▼/◀/► to correct the bottom left corner.
  Bottom Right

Press **ENTER** and press  $\blacktriangle / \checkmark / \blacklozenge / \circlearrowright$  to correct the bottom right corner.

## Digital Shrink & Shift menu

| Digital Shrink & Shift |             |
|------------------------|-------------|
| Digital Shrink         |             |
| Digital Image Shift    |             |
|                        |             |
|                        |             |
|                        |             |
|                        |             |
|                        |             |
|                        | (MENU) Back |

### • Digital Shrink

Press **ENTER** and press  $\triangleleft/\triangleright$  to reduce the image to a desired size. Press **AUTO SYNC** to restore the picture to its original size.

• Digital Image Shift

Press **ENTER** and press  $\blacktriangle/ \bigtriangledown / \checkmark / \checkmark / \checkmark$  to shift the image. Press **AUTO SYNC** to restore the picture to its original position.

# Blanking menu

| Тор    | 0 ——— |
|--------|-------|
| Bottom | 0     |
| Left   | 0     |
| Right  | 0 ——— |
| Reset  |       |
|        |       |
|        |       |

• Тор

Press  $\triangleleft$ / $\blacktriangleright$  to adjust the top blanking area on the projected picture.

• Bottom

Press  $\blacktriangleleft$  to adjust the bottom blanking area on the projected picture.

• Left

Press  $\triangleleft$ / $\blacktriangleright$  to adjust the left blanking area on the projected picture.

• Right

Press  $\triangleleft$  b to adjust the right blanking area on the projected picture.

• Reset

Press **ENTER** to set up all Blanking settings to default.

## 3D menu

| 3D                |                |
|-------------------|----------------|
| 3D Sync Mode      | DLP Link       |
| 3D Mode           |                |
| 3D Sync Invert    | Disable        |
| 3D Sync Out Delay | 0              |
| Save 3D Settings  |                |
| Apply 3D Settings |                |
|                   |                |
|                   | (MENU) B a c k |

## • 3D Sync Mode

Press  $\triangleleft$  b to select the 3D sync mode. The options are DLP Link and VESA 3D.

• 3D Mode

Press **ENTER** to enter the **3D Mode** menu. Press  $\blacktriangle/\blacksquare$  to select the 3D format. The options are Auto, Top-Bottom, Frame Sequential, Frame Packing, Side-By-Side and Off.

• 3D Sync Invert

Press  $\triangleleft$  b to enable or disable 3D Sync Invert.

• 3D Sync Out Delay

Press  $\blacktriangleleft$  to adjust 3D sync out signal delay.

Save 3D Settings

Press **ENTER** to enter the **Save 3D Settings** menu. Press  $\blacktriangle/\lor$  and **ENTER** to save the current 3D settings.

• Apply 3D Settings Press ENTER to enter the Apply 3D Settings menu. Press ▲/▼ and ENTER to apply the saved 3D settings.

# **Picture menu**

|          |                  | 4         | <i>.</i>  | *     |    | 5 |              |
|----------|------------------|-----------|-----------|-------|----|---|--------------|
| PICTURE  |                  |           |           |       |    |   |              |
| 6        | Picture N        | 1ode      |           |       |    |   | Presentation |
| <b>*</b> | 😎 Reference Mode |           |           |       |    |   | Presentation |
| - 🔆      | Brightne         | ss        |           |       | 50 | - |              |
|          | Contrast         |           |           |       | 50 |   | <b></b>      |
|          | Color            |           |           |       | 50 |   | <b></b>      |
|          | Tint             |           |           |       | 50 |   | <b></b>      |
|          | Sharpnes         | s         |           |       | 15 |   | <b></b>      |
| \$+      | Brilliant (      | Color     |           |       |    |   | On           |
|          | Gamma S          | Selection |           |       |    |   | 2.2          |
| 8        | Color Te         | mperatu   | re        |       |    |   | Normal       |
| 14       | Color Te         | mperatu   | re Fine T | uning |    |   |              |
| ٢        | 3D Color         | Manage    | ment      |       |    |   |              |
|          | Reset Pic        | ture Sel  | tings     |       |    |   |              |
|          |                  |           |           |       |    |   |              |
| ÐH       | DMI-1            |           |           |       |    |   | (MENU) E xit |

### Picture Mode

Press **◄**/**▶** to select a picture mode. The options are Bright, Presentation, sRGB, Vivid, Cinema, Infographic, 3D, User I and User 2.

- **Bright mode:** Maximizes the brightness of the projected image. This mode is suitable for environments where extra-high brightness is required, such as using the projector in well lit rooms.
- **Presentation mode:** Is designed for presentation. The brightness is emphasized in this mode to match PC and notebook coloring.
- **sRGB mode:** Maximizes the purity of RGB colors to provide true-to-life images regardless of brightness setting. It is most suitable for viewing photos taken with an sRGB compatible and properly calibrated camera, and for viewing PC graphic and drawing applications such as AutoCAD.
- **Vivid mode:** Is appropriate for playing colorful movies, video clips from digital cameras or DVs through the PC input for best viewing in a blackened (dimly lit) environment.
- **Cinema mode:** Is appropriate for playing colorful movies, video clips from digital cameras or DVs through the PC input for best viewing in a blackened (dimly lit) environment.
- **Infographic:** Is perfect for presentations with the mixture of text and graphics due to its high color brightness and better color gradation to see the details clearly.
- **3D mode:** Is appropriate for playing 3D images and 3D video clips.
- User I/User 2 mode: Recalls the settings customized based on the current available picture modes.

#### Reference Mode

Press ◀/► to select a reference mode. The options are Bright, Presentation, sRGB, Vivid, Cinema, Infographic and 3D.

#### • Brightness

Press  $\blacktriangleleft$  to adjust the brightness of the projected image.

The higher the value, the brighter the image. And lower the setting, darker the image. Adjust this control so the black areas of the image appear just as black and that detail in the dark areas is visible.

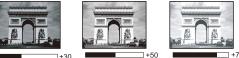

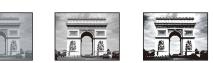

## Contrast

Press  $\blacktriangleleft$  to adjust the contrast of the projected image.

The higher the value, the greater the contrast. Use this to set the peak white level after you have previously adjusted the Brightness setting to suit your selected input and viewing environment.

### • Color

Press  $\triangleleft$ / $\blacktriangleright$  to adjust the color saturation.

Lower setting produces less saturated colors. If the setting is too high, colors on the image will be overpowering, which makes the image unrealistic.

## • Tint

Press  $\triangleleft$ / $\blacktriangleright$  to adjust the tint of the projected image.

The higher the value, the more reddish the picture becomes. The lower the value, the more greenish the picture becomes.

## Sharpness

Press  $\triangleleft$  b to adjust the display sharpness of the projected image.

The higher the value, the sharper the picture becomes. The lower the value, the softer the picture becomes.

## • Brilliant Color

Press  $\blacktriangleleft$  to adjust the brilliant color of the projected image.

This feature utilizes a new color-processing algorithm and system level enhancements to enable higher brightness while providing truer, more vibrant colors in picture. It enables a greater than 50% brightness increase in mid-tone images, which are common in video and natural scenes, so the projector reproduces images in realistic and true colors. If you prefer images with that quality, select **On**. If you don't need it, select **Off**.

When **Off** is selected, the **Color Temperature** function is not available.

### Gamma Selection

Press  $\triangleleft$  b to select the relationship between input source and picture brightness.

## Color Temperature

Press  $\triangleleft/\triangleright$  to adjust the color temperature. The options are Cool, Normal and Warm.

- Cool: makes the image appear bluish white.
- Normal: Maintains normal colorings for white.
- Warm: Makes images appear reddish white.

### Color Temperature Fine Tuning

Press **ENTER** to enter the **Color Temperature Fine Tuning** menu. See "Color Temperature Fine Tuning menu" on page 48 for more details.

### • 3D Color Management

Press **ENTER** to enter the **3D Color Management** menu. See "3D Color Management menu" on page 49 for more details.

## Reset Picture Settings

Press **ENTER** to enter the **Reset Picture Settings** menu. Press  $\blacktriangle/\lor$  and press **ENTER** to set to the default value.

- **Current:** Returns current picture mode to the factory preset settings.
- All: Returns all settings, except User I/User 2 in the Picture menu to the factory preset settings.

## Color Temperature Fine Tuning menu

| Color Temperature Fine Tuni | ng |                |
|-----------------------------|----|----------------|
| R Gain                      | 50 |                |
| G Gain                      | 50 |                |
| B Gain                      | 50 |                |
| R Offset                    | 0  |                |
| G Offset                    | 0  |                |
| B Offset                    | 0  |                |
|                             |    |                |
|                             |    | (MENU) B a c k |

## • R Gain

Press  $\triangleleft$ / $\blacktriangleright$  to adjust the Red Gain.

- G Gain
  - Press  $\triangleleft$ / $\blacktriangleright$  to adjust the Green Gain.
- B Gain

Press  $\triangleleft$  b to adjust the Blue Gain.

• R Offset

Press  $\triangleleft/\triangleright$  to adjust the Red Offset.

- G Offset
   Press ◄/► to adjust the Green Offset.
- B Offset

Press  $\blacktriangleleft$  to adjust the Blue Offset.

### To set a preferred color temperature:

- 1. Highlight **Color Temperature** and select **Warm**, **Normal** or **Cool** by pressing **◄**/▶ on the projector or remote control.
- 2. Press ▼ to highlight Color Temperature Fine Tuning and press ENTER. The Color Temperature Fine Tuning page appears.
- 3. Press  $\blacktriangle/\nabla$  to highlight the item you want to change and adjust the values by pressing  $\blacktriangleleft/\triangleright$ .
  - **R Gain/G Gain/B Gain:** Adjusts the contrast levels of Red, Green, and Blue.
  - **R Offset/G Offset/B Offset:** Adjusts the brightness levels of Red, Green, and Blue.
- 4. Press **MENU** to exit and save the settings.

## 3D Color Management menu

| 0   |     | _   |
|-----|-----|-----|
| 100 |     |     |
| 100 |     |     |
|     |     |     |
|     |     |     |
|     | 100 | 100 |

• Primary Color

Press **ENTER** to enter the **Primary Color** menu. Press  $\blacktriangle/\blacksquare$  to select the primary color. The options are R, G, B, C, M and Y.

• Hue

Press **ENTER** to enter the **Hue** menu. Press  $\blacktriangle / \checkmark / \checkmark / \checkmark$  to adjust settings.

Saturation

Press **ENTER** to enter the **Saturation** menu. Press  $\blacktriangle / \bigtriangledown / \blacklozenge / \blacklozenge$  to adjust settings.

• Gain

Press **ENTER** to enter the **Gain** menu. Press A/V/A/P to adjust settings.

#### **3D Color Management**

In most installation situations, color management will not be necessary, such as in classroom, meeting room, or lounge room situations where lights remain on, or where building external windows allow daylight into the room.

Only in permanent installations with controlled lighting levels such as boardrooms, lecture theaters, or home theaters, should color management be considered. Color management provides fine color control adjustment to allow for more accurate color reproduction, should you require it.

Proper color management can only be achieved under controlled and reproducible viewing conditions. You will need to use a colorimeter (color light meter), and provide a set of suitable source images to measure color reproduction. These tools are not provided with the projector, however, your projector supplier should be able to provide you with suitable guidance, or even an experienced professional installer.

The Color Management provides six sets (RGBCMY) of colors to be adjusted. When you select each color, you can independently adjust its range and saturation according to your preference.

If you have purchased a test disc which contains various color test patterns and can be used to test the color presentation on monitors, TVs, projectors,

etc. You can project any image from the disc on the screen and enter the 3D Color Management menu to make adjustments.

To adjust the settings:

- I. Go to the **Picture** menu and highlight **3D Color Management**.
- 2. Press **ENTER** and the 3D Color Management page displays.
- Highlight Primary color and press 
   to select a color from among Red, Green, Blue, Cyan, Magenta and Yellow.

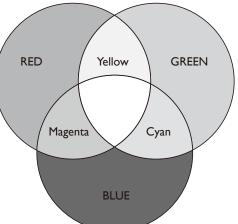

- 4. Press ▼ to highlight Hue and press 
  Ic select its range. Increase in the range will include colors consisted of more proportions of its two adjacent colors.
  Please refer to the illustration to the right for how the colors relate to each other.
  For example, if you select Red and set its range at 0, only pure red in the projected picture will be selected. Increasing its range will include red close to yellow and red close to magenta.
- 5. Press ▼ to highlight **Saturation** and adjust its values to your preference by press </ >
   Every adjustment made will reflect to the image immediately.

For example, if you select Red and set its value at 0, only the saturation of pure red will be affected.

# Source menu

| SOURCE              |             |
|---------------------|-------------|
| 🔁 Quick Auto Search | On          |
| → HDMI Format       | Auto        |
| HDMI Equalizer      |             |
|                     |             |
|                     |             |
|                     |             |
|                     |             |
|                     |             |
|                     |             |
|                     |             |
|                     |             |
|                     |             |
|                     |             |
| HDMI-1              | (MENU) Exit |

## • Quick Auto Search

Press  $\triangleleft$  b to enable or disable search the input source automatically.

## • HDMI Format

Press  $\triangleleft/\triangleright$  to selects a suitable color format to to optimize display quality. The options are Auto, RGB Limited, RGB Full, YUV Limited and YUV Full.

- **Auto:** Automatically selects a suitable color space and gray level for the incoming HDMI signal.
- **RGB Limited:** Utilizes the Limited range RGB 16-235.
- **RGB Full:** Utilizes the Full range RGB 0-255.
- YUV Limited: Utilizes the Limited range YUV 16-235.
- YUV Full: Utilizes the Full range YUV 0-255.

## • HDMI Equalizer

Press **ENTER** to enter the **HDMI Equalizer** menu. Press  $\blacktriangle / \checkmark$  and press **ENTER** to select the HDMI. Press  $\triangleleft / \triangleright$  to set to the default value.

# System Setup : Basic menu

|                      |                       | 4          | <b>P</b> | * |      |             |  |
|----------------------|-----------------------|------------|----------|---|------|-------------|--|
| SYSTEM SETUP : Basic |                       |            |          |   |      |             |  |
| ₹ <sub>A</sub>       | Language              | 5          |          |   |      |             |  |
| ģ                    | Projecto              | r Installa | ation    |   |      | Front Table |  |
| 6                    | Menu Set              | ttings     |          |   |      |             |  |
| k                    | Operation Settings    |            |          |   |      |             |  |
| ÷.                   | Remote I              | Receiver   |          |   |      | Front+Rear  |  |
|                      | Panel Key Lock        |            |          |   | Off  |             |  |
|                      | Background Color BenQ |            |          |   | BenQ |             |  |
| 5                    | Splash Screen BenQ    |            |          |   |      | BenQ        |  |
|                      |                       |            |          |   |      |             |  |
|                      |                       |            |          |   |      |             |  |
|                      |                       |            |          |   |      |             |  |
|                      |                       |            |          |   |      |             |  |
|                      |                       |            |          |   |      |             |  |
|                      |                       |            |          |   |      |             |  |
| HDMI-1               |                       |            |          |   |      |             |  |

#### Language

Press **ENTER** to enter the **Language** menu. Press  $\blacktriangle/ \bigtriangledown/ \lhd / \triangleright$  to select the language of OSD menu.

• **Projector Installation** 

Press  $\triangleleft/\triangleright$  to select the projector installation. The options are Front Table, Rear Table, Rear Celling and Front Ceiling.

- Menu Settings Press ENTER to enter the Menu Settings menu. See "Menu Settings menu" on page 52 for more details.
- Operation Settings
   Press ENTER to enter the Operation Settings menu. See "Operation Settings menu" on
   page 52 for more details.
- Remote Receiver
   Press ◄/▶ to select the remote receiver. The options are Front, Rear and Front+Rear.

Panel Key Lock
 Press ◄/► to enable or disable all panel key functions except POWER on the projector.

- Background Color
   Press ◄/▶ to select the background color when no input signal. The options are BenQ, Black, Blue, Purple and Gray.
- Splash Screen

Press  $\triangleleft/\triangleright$  to select the start up patern when the projector turns on. The options are BenQ, Black and Blue.

#### Menu Settings menu

| Menu Settings     |                |
|-------------------|----------------|
| Menu Display Time | 20 sec         |
| Menu Position     | Center         |
| Reminder Message  | On             |
|                   |                |
|                   |                |
|                   |                |
|                   |                |
|                   | (MENU) B a c k |

### Menu Display Time

Press  $\triangleleft/\triangleright$  to select the menu display time period. The options are 5 sec, 10 sec, 20 sec, 30 sec and Always.

#### Menu Position

Press ◀/► to select the menu display position. The options are Center, Top-Left, Top-Right, Bottom-Right and Bottom-Left.

#### Reminder Message

Press  $\triangleleft$  be to enable or disable reminder message displays.

## **Operation Settings menu**

| Operation Settings |                |
|--------------------|----------------|
| Direct Power On    | Off            |
| Signal Power On    |                |
| Auto Power Off     | 20 min         |
| Blank Timer        | Disable        |
| Sleep Timer        | Disable        |
| Filter Settings    |                |
|                    |                |
|                    | (MENU) B a c k |

#### • Direct Power On

Press  $\blacktriangleleft$ / $\blacktriangleright$  to enable or disable automatically turning on the projector when the AC power is connected.

#### • Signal Power On

Press  $\blacktriangleleft$ / $\blacktriangleright$  to enable or disable automatically turning on the projector when an input signal is detected.

#### Auto Power Off

Press  $\blacktriangleleft$  to enable or disable automatically turning off the projector when there is no input signal.

#### • Blank Timer

Press  $\triangleleft/\triangleright$  to set the length of time the image is blanked. The options are Disable, 5 mins, 10 mins, 15 mins, 20 mins, 25 mins and 30 mins.

### • Sleep Timer

Press  $\blacktriangleleft$  to set the length of time before the projector is turned off. The options are Disable, 30 mins, 1 hr, 2 hr, 3 hr, 4 hr, 8 hr and 12 hr.

### • Filter Settings

Press **ENTER** to enter the **Filter Settings** menu. See "Filter Settings menu" on page 53 for more details.

#### **Filter Settings menu**

| Filter Settings    |                |
|--------------------|----------------|
| Filter Timer       | Off            |
| Reset Filter Timer |                |
| Filter Usage Time  |                |
|                    |                |
|                    |                |
|                    |                |
|                    |                |
|                    | (MENU) B a c k |

• Filter Timer

Press  $\triangleleft$  b to enable or disable filter timer.

- **Reset Filter Timer** Press **ENTER** to reset the filter timer when the filter is replaced.
- Filter Usage Time Displays the cureent number of hours the filter has been used.

# System Setup : Advanced menu

|             | 5                       | 4        | ,  | * |  |        |  |  |
|-------------|-------------------------|----------|----|---|--|--------|--|--|
| SYS         | SYSTEM SETUP : Advanced |          |    |   |  |        |  |  |
| <u>4</u>    | High Altit              | ude Moc  | le |   |  | Off    |  |  |
| (●)         | Audio Sei               | ttings   |    |   |  |        |  |  |
| •           | Light Set               | tings:   |    |   |  |        |  |  |
|             | Security                | Settings |    |   |  |        |  |  |
| <u>ष</u> ्  | Baud Rat                | te       |    |   |  | 115200 |  |  |
|             | Test Pattern Off        |          |    |   |  |        |  |  |
| ा¶0<br>भाषा | Closed Caption          |          |    |   |  |        |  |  |
| <b></b>     | Standby Settings        |          |    |   |  |        |  |  |
|             | Network Settings        |          |    |   |  |        |  |  |
| ה בי        | Reset All Settings      |          |    |   |  |        |  |  |
| -           |                         |          |    |   |  |        |  |  |
| -           |                         |          |    |   |  |        |  |  |
| -           |                         |          |    |   |  |        |  |  |
|             |                         |          |    |   |  |        |  |  |
| HDMI-1      |                         |          |    |   |  |        |  |  |

#### • High Altitude Mode

Press  $\blacktriangleleft$ / $\blacktriangleright$  to enable or disable High Altitude Mode. Enable this function when the operating altitude is higher than 1500m or the ambient temperature is over 40°C.

#### Audio Settings

Press **ENTER** to enter the **Audio Settings** menu. See "Audio Settings menu" on page 54 for more details.

### • Light Settings

Press **ENTER** to enter the **Light Settings** menu. See "Light Settings menu" on page 55 for more details.

#### Security Settings

Press **ENTER** to enter the **Security Settings** menu. See "Security Settings menu" on page 55 for more details.

### Baud Rate

Press **◄/**► to select RS-232 baud rate. The options are 2400, 4800, 9600, 14400, 19200, 38400, 57600 and 1152000.

### Test Pattern

Press ◀/► to select the test pattern. The options are Off, Grid, White, Red, Green, Blue, Black, RGB Ramps, Color Bar, Step Bars, CheckBoard, Horizental Lines, Vertical Lines, Diagonal Lines, Horizontal Ramp and Vertical Ramps.

#### Closed Caption

Press **ENTER** to enter the **Closed Caption** menu. See "Closed Caption menu" on page 56 for more details.

#### • Standby Settings

Press **ENTER** to enter the **Standby Settings** menu. See "Standby Settings menu" on page 56 for more details.

Network Settings

Press **ENTER** to enter the **Network Settings** menu. See "Network Settings menu" on page 56 for more details.

• **Reset All Settings** Press **ENTER** to reset all settings to default value.

### Audio Settings menu

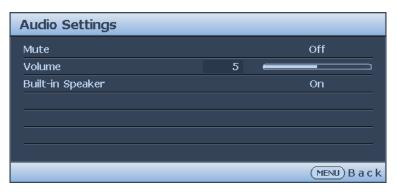

### • Mute

Press  $\triangleleft$ / $\blacktriangleright$  to enable or disable the mute function.

- Using the remote control Press **MUTE** to temporarily turn off the sound. While the sound is off, the screen will display in the upper right corner of the screen. To restore the sound, press **MUTE** again.
- Using the OSD menu
- I. Press **MENU** and then press **◄/▶** until the **System Setup: Advanced** menu is highlighted.
- 2. Press ▼ to highlight Audio Settings and press ENTER. The Audio Settings page displays.
- 3. Highlight **Mute** and press  $\triangleleft/\triangleright$  to select **On**.
- 4. To restore the sound, repeat steps I-3 and press  $\triangleleft$  to select Off.

### • Volume

Press  $\triangleleft$  b to adjust the volume of the projector.

- Using the remote control Press VOLUME+/VOLUME- to select a desired sound level.
- Using the OSD menu
- I. Press **MENU** and then press **◄/▶** until the **System Setup: Advanced** menu is highlighted.
- 2. Press ▼ to highlight Audio Settings and press ENTER. The Audio Settings page displays.
- 3. Press  $\checkmark$  to highlight **Volume** and press  $\checkmark$ / $\blacktriangleright$  to select a desired sound level.
- Built-in speaker

Press  $\blacktriangleleft$ / $\blacktriangleright$  to enable or disable the built-in speaker.

## Light Settings menu

| Light Settings    |                |
|-------------------|----------------|
| Light Mode        | Normal         |
| Custom Brightness | 50             |
| Light Usage Time  |                |
|                   |                |
|                   |                |
|                   |                |
|                   |                |
|                   | (MENU) B a c l |

### • Light Mode

Press  $\triangleleft/\triangleright$  to select the light mode. The options are Normal, Economic, Dimming and Custom.

- Custom Brightness
   Press ◄/► to adjust the brightness of the projector.
- Light Usage Time Press ENTER to enter the Light Source Information menu.

## Security Settings menu

| Security Settings        |                |
|--------------------------|----------------|
| Change Password          |                |
| Change Security Settings |                |
| Power On Lock            | Off            |
|                          |                |
|                          |                |
|                          |                |
|                          |                |
|                          | (MENU) B a c k |

- Change Password Press ENTER to change the password.
- Change Security Settings Press ENTER to change the security settings.
- Power On Lock

Press  $\triangleleft/\triangleright$  to enable or disable the power on lock function. If the function is enabled, you must enter the password every time the projector is turned on.

## **Closed Caption menu**

| Closed Caption        |             |
|-----------------------|-------------|
| Closed Caption Enable | Off         |
| Caption Version       | CC1         |
|                       |             |
|                       |             |
|                       |             |
|                       |             |
|                       |             |
|                       | (MENU) Back |

### • Closed Caption Enable

Press  $\triangleleft$ / $\blacktriangleright$  to enable or disable the closed caption function.

#### Caption Version

Press  $\triangleleft/\triangleright$  to select the closed captioning mode. The options are CCI, CC2, CC3 and CC4.

#### Standby Settings menu

| Standby Settings                  |                |
|-----------------------------------|----------------|
| Standby Mode                      | Eco            |
| Auto Disable Network Standby Mode | Never          |
| Audio Pass Through                | Off            |
|                                   |                |
|                                   |                |
|                                   |                |
|                                   |                |
|                                   | (MENU) B a c k |

#### • Standby Mode

Press  $\triangleleft$  b to select the standby mode. The options are Eco, Network and Normal.

#### • Auto Disable Network Standby Mode

Press  $\blacktriangleleft$  to enable or disable the auto switch from network standby mode to non-network standby mode after a period of time.

#### Audio Pass Through

Press  $\triangleleft/\triangleright$  to enable the audio line-out function when the projector is in Normal standby mode. The options are Audio In, Audio L/R, HDMI I, HDMI 2, HDMI 3 and Off.

### Network Settings menu

| Network Settings     |                |
|----------------------|----------------|
| Wired LAN            |                |
| AMX Device Discovery | Off            |
| MAC Address          | 00:00:00:00:00 |
|                      |                |
|                      |                |
|                      |                |
|                      |                |
|                      | (MENU) B a c   |

#### Wired LAN

Press **ENTER** to enter the **Wired LAN** menu to setup the IP address, subnet mask, default gatway, DNS server and DHCP. See "Controlling the projector through a Wired LAN environment" on page 36 for more details.

### AMX Device Discovery

Press  $\blacktriangleleft$  to enable or disable the AMX device discovery function. When the function is enabled, the projector can be detected by an AMX controller.

#### Mac Address

Displays the cureent MAC address of the projector.

# **Information menu**

| <ul> <li>1</li> <li>1</li> <li>1&lt;</li></ul> | * &                                                                                     |  |  |  |  |  |  |
|----------------------------------------------------------------------------------------------------|-----------------------------------------------------------------------------------------|--|--|--|--|--|--|
| INFORMATION                                                                                                    |                                                                                         |  |  |  |  |  |  |
| Current System Status<br>Source<br>Picture Mode<br>Light Mode<br>Resolution<br>3D Format<br>Color System<br>Light Usage Time<br>Firmware Version                                                                                                    | PC-1 / YPbPr-1<br>Presentation<br>Normal<br>1024x768 60Hz<br>Off<br>RGB<br>33 hr<br>003 |  |  |  |  |  |  |
| Service Code     HDMI-1                                                                                                    | (MENU) E x i t                                                                          |  |  |  |  |  |  |

#### Source

Displays the current signal source.

Picture Mode

Displays the current picture mode.

- Light Mode Displays the current light mode.
- Resolution

Displays the native resolution of the input source.

- **3D Format** Displays the current 3D mode. Only available when 3D Mode is enabled.
- Color System Displays the input system format.
- Light Usage Time Displays the number of hours the light has been used.
- **Firmware Version** Displays the firmware version of your projector.
- Service Code Displays the service code of your projector.

# Menu structure

| Main menu | Sub-menu                         |                   | Options                                                                            |
|-----------|----------------------------------|-------------------|------------------------------------------------------------------------------------|
| Display   | Wall Color                       |                   | Off/ Light Yellow/ Pink/ Light<br>Green/ Blue/ Blackboard                          |
|           | Aspect Ratio                     |                   | Auto/ Real/ 4:3/ 16:9/ 16:10                                                       |
|           | 2D Keystone                      |                   |                                                                                    |
|           | Corner Fit                       |                   | Top Left/ Top Right/ Bottom<br>Left/ Bottom Right                                  |
|           | Position                         |                   |                                                                                    |
|           | Phase                            |                   |                                                                                    |
|           | H.size                           |                   |                                                                                    |
|           | Digital zoom                     |                   | PC: 1.0X~2.0X<br>Video: 1.0X~1.8X                                                  |
|           | Digital Shrink & Shift           |                   | Digital Shrink<br>Digital Image Shift                                              |
|           | Blanking                         |                   | Top/ Bottom/ Left/ Right/ Reset                                                    |
|           | Overscan                         |                   | Composite/S-Video: 0- 3<br>others: 0-3                                             |
|           | 3D                               | 3D Sync Mode      | DLP Link/VESA 3D                                                                   |
|           |                                  | 3D Mode           | Auto/ Frame Sequential/<br>Frame Packing/ Top-Bottom/<br>Side-By-Side/ Off         |
|           |                                  | 3D Sync Invert    | Disable/ Invert                                                                    |
|           |                                  | 3D Sync Out Delay |                                                                                    |
|           |                                  | Save 3D Settings  | 3D Settings I/ 3D Settings 2/<br>3D Settings 3                                     |
|           |                                  | Apply 3D Settings | 3D Settings I/ 3D Settings 2/<br>3D Settings 3/ Off                                |
| Picture   | Picture Mode                     |                   | Bright/ Presentation/ sRGB/<br>Vivid/ Cinema/ Infographic/<br>(3D)/ User I/ User 2 |
|           | Reference Mode                   |                   | Bright/ Presentation/ sRGB/<br>Vivid/ Cinema/ Infographic/<br>(3D)                 |
|           | Brightness                       |                   |                                                                                    |
|           | Contrast                         |                   |                                                                                    |
|           | Color                            |                   |                                                                                    |
|           | Tint                             |                   |                                                                                    |
|           | Sharpness                        |                   |                                                                                    |
|           | Brilliant Color                  |                   | On/ Off                                                                            |
|           | Gamma Selection                  |                   | 1.8/ 2.0/ 2.1/ 2.2/ 2.3/ 2.4/ 2.6/<br>BenQ                                         |
|           | Color Temperature                |                   | Cool/ Normal/ Warm                                                                 |
|           | Color Temperature<br>Fine Tuning |                   | R Gain/ G Gain/ B Gain/<br>R Offset/ G Offset/ B Offset                            |

| Main menu           | Sub-menu                  |                   | Options                                                                                                    |
|---------------------|---------------------------|-------------------|----------------------------------------------------------------------------------------------------|
| Picture             | 3D Color                  | Primary Color     | R/ G/ B/ C/ M/ Y                                                                                                    |
|                     | Management                | Hue               |                                                                                                    |
|                     |                           | Saturation        |                                                                                                    |
|                     |                           | Gain              |                                                                                                    |
|                     | Reset Picture Settings    |                   | Current/ All/ Cancel                                                                                                    |
| Source              | Quick Auto Search         |                   | On/ Off                                                                                                    |
|                     | HDMI Format               |                   | Auto/ RGB Limited/ RGB Full/<br>YUV Limited/ YUV Full                                                                                                    |
|                     | HDMI Equalizer            | HDMI-I            | Auto/ Lower/ Low/ Middle/<br>High/ Higher                                                                                                    |
|                     |                           | HDMI-2            | Auto/ Lower/ Low/ Middle/<br>High/ Higher                                                                                                    |
|                     |                           | HDMI-3            | Auto/ Lower/ Low/ Middle/<br>High/ Higher                                                                                                    |
| System Setup: Basic | Language                  |                   | English/Français/Deutsch/<br>Italiano/Español/Русский/<br>繁體中文/简体中文/日本語/한국어/<br>Svenska/Nederlands/Türkçe/<br>Čeština/Português/ ไพย / Polski/<br>Magyar/ Hrvatski/Română/<br>Norsk/Dansk/Български/Suomi/<br>Indonesian/Еλληνικά/ العربية/ हिन्दी |
|                     | Projector Installation    |                   | Front Table/ Rear Table/ Rear<br>Celling/ Front Ceiling                                                                                                    |
|                     | Menu Settings             | Menu Display Time | 5 sec/ 10 sec/ 20 sec/ 30 sec/<br>Always                                                                                                    |
|                     |                           | Menu Position     | Center/ Top-Left/ Top-Right/<br>Bottom-Right/ Bottom-Left                                                                                                    |
|                     |                           | Reminder Message  | On/ Off                                                                                                    |
|                     | <b>Operation Settings</b> | Direct Power On   | On/ Off                                                                                                    |
|                     |                           | Signal Power On   | Computer: On/ Off<br>HDMI: On/ Off                                                                                                    |
|                     |                           | Auto Power Off    | Disable/ 3 min/ 10 min/<br>15 min/ 20 min/ 25 min/<br>30 min                                                                                                    |
|                     |                           | Blank Timer       | Disable/ 5 min/ 10 min/<br>15 min/ 20 min/ 25 min/<br>30 min                                                                                                    |
|                     |                           | Sleep Timer       | Disable/ 30 min/ 1 hr/ 2 hr/<br>3 hr/ 4 hr/ 8 hr/ 12 hr                                                                                                    |
|                     |                           | Filter Settings   | Filter Timer: On/ Off<br>Reset Filter Timer: Reset/<br>Cancel<br>Filter Usage Time                                                                                                    |
|                     | Remote Receiver           |                   | Front+Rear/ Front/ Rear                                                                                                    |
|                     | Panel Key Lock            |                   | On/ Off                                                                                                    |
|                     | Background Color          |                   | BenQ/ Black/ Blue/ Purple/<br>Gray                                                                                                    |
|                     | Splash Screen             |                   | BenQ/ Black/ Blue                                                                                                    |

| ш        |
|----------|
| <u>8</u> |
| si       |
| Б        |

| Main menu     | Sub-menu              |                                      | Options                                                                                                    |
|---------------|-----------------------|--------------------------------------|----------------------------------------------------------------------------------------------------|
| System Setup: | High Altitude Mode    |                                      | On/ Off                                                                                                    |
| Advanced      | Audio Settings        | Mute                                 | On/ Off                                                                                                    |
|               |                       | Volume                               |                                                                                                    |
|               |                       | Built-in speaker                     | On/ Off                                                                                                    |
|               | Light Settings        | Light Mode                           | Normal / Economic/ Dimming<br>Custom                                                                                                    |
|               |                       | Custom Brightness                    | 25%-100%                                                                                                    |
|               |                       | Light Usage Time                     | Light Source Usage Time/<br>Normal Mode/ Economic<br>Mode/ Dimming Mode/<br>Custom Mode                                                                                                    |
|               | Security Settings     | Change Password                      |                                                                                                    |
|               |                       | Change Security Settings             |                                                                                                    |
|               |                       | Power On Lock                        | On/ Off                                                                                                    |
|               | Baud Rate             |                                      | 2400/ 4800/ 9600/ 14400/<br>19200/ 38400/ 57600/ 115200                                                                                                    |
|               | Test Pattern          |                                      | Off/ Grid/ White/ Red/ Greer<br>Blue/ Black/ RGB Ramps/<br>Color Bar/ Step Bars/<br>CheckBoard/ Horizental Lines/<br>Vertical Lines/ Diagonal Lines/<br>Horizontal Ramp/<br>Vertical Ramps |
|               | <b>Closed</b> Caption | Closed Caption Enable                | On/ Off                                                                                                    |
|               |                       | Caption Version                      | CCI/ CC2/ CC3/ CC4                                                                                                    |
|               | Standby Settings      | Standby Mode                         | Eco/ Network/ Normal                                                                                                    |
|               |                       | Auto Disable Network<br>Standby Mode | Never/ 20 min/ 1 hr/ 3 hr/ 6 h                                                                                                    |
|               |                       | Audio Pass Through                   | Audio In/ Audio L/R/ HDMI-I<br>HDMI-2/ HDMI-3/ Off                                                                                                    |
|               | Network Settings      | Wired LAN                            | Status                                                                                                    |
|               |                       |                                      | DHCP                                                                                                    |
|               |                       |                                      | IP Address                                                                                                    |
|               |                       |                                      | Subnet Mask                                                                                                    |
|               |                       |                                      | Default Gateway                                                                                                    |
|               |                       |                                      | DNS Server                                                                                                    |
|               |                       |                                      | Apply                                                                                                    |
|               |                       | AMX Device Discovery                 | On/ Off                                                                                                    |
|               |                       | Mac Address                          |                                                                                                    |
|               | Reset All Settings    |                                      | Reset/ Cancel                                                                                                    |

| Main menu   | Sub-menu              | Options          |   |
|-------------|-----------------------|------------------|---|
| Information | Current System Status | Source           | _ |
|             |                       | Picture Mode     |   |
|             |                       | Light Mode       |   |
|             |                       | Resolution       |   |
|             |                       | 3D Format        |   |
|             |                       | Color System     |   |
|             |                       | Light Usage Time |   |
|             |                       | Firmware Version |   |
|             |                       | Service Code     |   |

# Maintenance

# Before maintaining the projector

- Make sure to turn off the power before maintaining the projector.
- When switching off the projector, make sure to follow the procedures in "Switch off the projector" on page 35.

# Care of the projector

Your projector needs little maintenance. The only thing you need to do on a regular basis is to keep the lens clean.

Never remove any parts of the projector. Contact your dealer if other parts need replacing.

# Clean the lens front surface

Clean the lens whenever you notice dirt or dust on the surface.

- Use a canister of compressed air to remove dust.
- If there is dirt or smears, use lens-cleaning paper or moisten a soft cloth with lens cleaner and gently wipe the lens surface.

# Caution:

Never use any type of abrasive pad, alkaline/acid cleaner, scouring powder, or volatile solvent, such as alcohol, benzene, thinner or insecticide. Using such materials or maintaining prolonged contact with rubber or vinyl materials may result in damage to the projector surface and cabinet material.

# Clean the projector case

Before you clean the case, turn the projector off using the proper shutdown procedure as described in "Switch off the projector" on page 35 and unplug the power cord.

- To remove dirt or dust, wipe the case with a soft, lint-free cloth.
- To remove stubborn dirt or stains, moisten a soft cloth with water and a neutral pH detergent. Then wipe the case.

# 🖉 Caution:

Never use wax, alcohol, benzene, thinner or other chemical detergents. These can damage the case.

# Filter maintenance

## Cleaning the filter

The air filter prevents dust from accumulating on the surface of the optical elements inside the projector. If the filter is dirty or clogged, your projector may overheat or degrading the projected image quality.

- I. Turn off the projector, and unplug the AC power cord from the AC outlet.
- 2. Cleaning the filter with a vacuum cleaner.

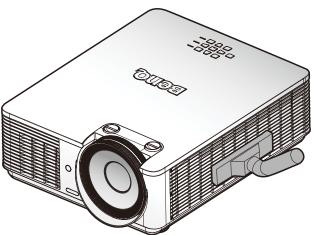

# Caution:

Recommend avoiding dusty or smoky environments when you operate the projector, it may cause poor image quality. If the filter is heavily clogged and unable to clean, replace a new filter.

# Note:

Using a ladder is recommended to access the filter. Do not remove the projector from the wall mount.

# Replacing the side filter

 Turn off the projector and unplug the power cord from the outlet. Remove any dust on the projector and around the air vents. Remove the filter cover.

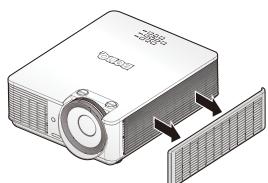

2. Remove the filter from the filter cover.

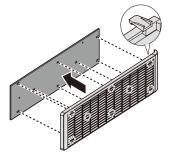

3. Align the holes on the new filter with the hooks on the filter cover.

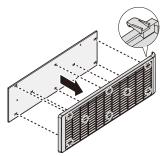

4. Replace the filter cover onto the projector by pushing gently in the direction shown.

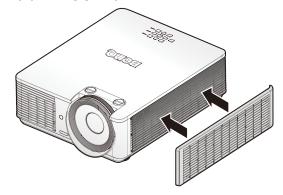

# 🖉 Note:

Do not wash the filter with the water or other liquid matter.

#### **Resetting the filter timer**

5. After the startup logo, open the On-Screen Display (OSD) menu. Go to the SYSTEM SETUP: Basic > Operation Settings > Filter Settings menu. Press ENTER. The Filter Settings page displays. Highlight Reset Filter Timer. A warning message displays asking if you want to reset the filter timer. Highlight Reset and press ENTER. The filter time will be reset to '0'.

# **LED** indicator

# System messages

| POWER              | TEMP              | LIGHT             | Status                                   |
|--------------------|-------------------|-------------------|------------------------------------------|
| Orange             | -                 | -                 | Stand-by                                 |
| Green<br>Flashing  | -                 | -                 | Powering up                              |
| Green              | -                 | -                 | Normal operation                         |
| Orange<br>Flashing | -                 | -                 | Normal power down cooling                |
| Red<br>Flashing    | Red<br>Flashing   | Red<br>Flashing   | Downloading                              |
| Green              | -                 | Red               | Color Wheel start fail                   |
| Green              | -                 | Red<br>Flashing   | Phosphor Wheel start fail                |
| Red<br>Flashing    | -                 | -                 | Scaler shutdown fail (data abord)        |
| Red                | -                 | Red               | Scaler reset fail (video projector only) |
| -                  | Red               | -                 | LAN download fail                        |
| -                  | Green             | -                 | LAN download processing                  |
| Orange             | -                 | Green<br>Flashing | Lightsource life exhausted               |
| Orange             | -                 | Green             | Lens release                             |
| Orange             | -                 | Red               | Case open                                |
| Orange             | -                 | Red<br>Flashing   | Filter replace warning                   |
| Orange             | Green<br>Flashing | -                 | Thermal break sensor error               |

# Burn-In message

| POWER | TEMP  | LIGHT | Status      |
|-------|-------|-------|-------------|
| Green | -     | -     | Burn-in ON  |
| Green | Green | Green | Burn-in OFF |

# Lamp error message

| POWER | TEMP | LIGHT           | Status                          |
|-------|------|-----------------|---------------------------------|
| -     | -    | Red             | Lamp1 error in normal operation |
| -     | -    | Red<br>Flashing | Lamp is not lit up              |

# Thermal error message

| POWER             | TEMP              | LIGHT           | Status                                                           |
|-------------------|-------------------|-----------------|------------------------------------------------------------------|
| Red               | Red               | -               | Fan I error (the actual fan speed is outside the desired speed)  |
| Red               | Red<br>Flashing   | -               | Fan 2 error (the actual fan speed is outside the desired speed)  |
| Red               | Green             | -               | Fan 3 error (the actual fan speed is outside the desired speed)  |
| Red               | Green<br>Flashing | -               | Fan 4 error (the actual fan speed is outside the desired speed)  |
| Red<br>Flashing   | Red               | -               | Fan 5 error (the actual fan speed is outside the desired speed)  |
| Red<br>Flashing   | Red<br>Flashing   | -               | Fan 6 error (the actual fan speed is outside the desired speed)  |
| Red<br>Flashing   | Green             | -               | Fan 7 error (the actual fan speed is outside the desired speed)  |
| Red<br>Flashing   | Green<br>Flashing | -               | Fan 8 error (the actual fan speed is outside the desired speed)  |
| Red               | Green             | Red<br>Flashing | Fan 9 error (the actual fan speed is outside the desired speed)  |
| Red               | Green             | Red             | Fan 10 error (the actual fan speed is outside the desired speed) |
| Red               | Green<br>Flashing | Red<br>Flashing | Fan II error (the actual fan speed is outside the desired speed) |
| Red               | Green<br>Flashing | Red             | Fan 12 error (the actual fan speed is outside the desired speed) |
| Green             | Red               | -               | Temperature I error (over limited temperature)                   |
| Green             | Red<br>Flashing   | -               | Thermal Sensor I open error                                      |
| Green             | Green             | -               | Thermal Sensor I short error                                     |
| Green             | Green<br>Flashing | -               | Thermal IC #1 I2C Connection error                               |
| Green<br>Flashing | Red               | -               | Temperature 2 error (over limited temperature)                   |
| Green<br>Flashing | Red<br>Flashing   | -               | Thermal Sensor 2 open error                                      |
| Green<br>Flashing | Green             | -               | Thermal Sensor 2 short error                                     |

| POWER             | TEMP              | LIGHT             | Status                                         |
|-------------------|-------------------|-------------------|------------------------------------------------|
| Green<br>Flashing | Green<br>Flashing | -                 | Thermal IC #2 I2C Connection error             |
| Green             | Red               | Red               | Temperature 3 error (over limited temperature) |
| Green             | Red               | Red<br>Flashing   | Thermal Sensor 3 open error                    |
| Green             | Red               | Green             | Thermal Sensor 3 short error                   |
| Green             | Red               | Green<br>Flashing | Thermal IC #3 I2C Connection error             |
| Green             | Red<br>Flashing   | Red               | Temperature 4 error (over limited temperature) |
| Green             | Red<br>Flashing   | Red<br>Flashing   | Thermal Sensor 4 open error                    |
| Green             | Red<br>Flashing   | Green             | Thermal Sensor 4 short error                   |
| Green             | Red<br>Flashing   | Green<br>Flashing | Thermal IC #4 I2C Connection error             |
| Orange            | Red               | Red               | Temperature 5 error (over limited temperature) |
| Orange            | Red               | Red<br>Flashing   | Thermal Sensor 5 open error                    |
| Orange            | Red               | Green             | Thermal Sensor 5 short error                   |
| Orange            | Red               | Green<br>Flashing | Thermal IC #5 I2C Connection error             |

# Troubleshooting

# The projector does not turn on.

| Cause                                                                 | Remedy                                                                                                    |
|-----------------------------------------------------------------------|----------------------------------------------------------------------------------------------------|
| There is no power from the power cable.                               | Plug the power cord into the AC inlet on the projector, and<br>plug the power cord into the power outlet. If the power outlet<br>has a switch, make sure that it is switched on. |
| Attempting to turn the projector on again during the cooling process. | Wait until the cooling down process has completed.                                                                                                    |

# No picture.

| Cause                                                                | Remedy                                                                                  |
|----------------------------------------------------------------------|-----------------------------------------------------------------------------------------|
| The video source is not turned on or connected correctly.            | Turn the video source on and check that the signal cable is connected correctly.        |
| The projector is not correctly connected to the input signal device. | Check the connection.                                                                   |
| The input signal has not been correctly selected.                    | Select the correct input signal with the SOURCE key on the projector or remote control. |

# Blurred image.

| Cause                                                  | Remedy                                                                                    |
|--------------------------------------------------------|-------------------------------------------------------------------------------------------|
| The projection lens is not correctly focused.          | Adjust the focus of the lens using the focus ring.                                        |
| The projector and the screen are not aligned properly. | Adjust the projection angle and direction as well as the height of the unit if necessary. |

# Remote control does not work.

| Cause                                                              | Remedy                                            |
|--------------------------------------------------------------------|---------------------------------------------------|
| The battery is out of power.                                       | Replace the battery with new one.                 |
| There is an obstacle between the remote control and the projector. | Remove the obstacle.                              |
| You are too far away from the projector.                           | Stand within 7 meters (23 feet) of the projector. |

# The password is incorrect.

| Cause                             | Remedy                                                                                                    |
|-----------------------------------|----------------------------------------------------------------------------------------------------|
| You do not remember the password. | <ol> <li>Press and hold AUTO on the projector or remote control for 3 seconds. The projector will display a coded number on the screen.</li> <li>Write down the number and turn off your projector.</li> <li>Seek help from the local BenQ service center to decode the number. You may be required to provide proof of purchase documentation to verify that you are an authorized user of the projector.</li> </ol> |

# **Specifications**

# **Specifications**

## Optical

Resolution LX785 1024 x 768 LU785 1920 x 1200 Display system Single-chip DLP™ system Light source Normal in 100% brightness Economic in 80% brightness Dimming in 50% brightness Custom from 25% - 100%

## Electrical

Power supply AC100-240V 50/60 Hz Power consumption 450W (Max); < 0.5W (Standby)

# Mechanical

Weight 23.6 lbs (10.7 Kg) (without lens)

# **Output terminals**

Speaker 5 watt x 2 (peak to peak) Audio signal output Mini jack x 1 Monitor Out D-Sub 15-pin (female) x1 (for computer 1 only) USB TYPE-A (5V/1.5A) 3D SYNC x 1

# 🖉 Note:

All specifications are subject to change without notice.

# Control

USB Mini type-B x 1 RS-232 serial control 9 pin x 1 IR receiver x 2 LAN control RJ45 x 1 (10/100 Mbps)

## Input terminals

Computer input RGB input D-Sub 15-pin (female) x 1 VIDEO RCA jack x 1 SD/HDTV signal input Digital - HDMI 1 x 1 HDMI 2 x 1 HDMI 3/MHL x 1 Audio signal input Audio jack x 1 RCA audio jack x 1 RCA audio jack (L/R) x 1

## **Environmental Requirements**

Operating temperature 0°C-40°C at sea level Operating relative humidity 10%-90% (without condensation) Operating altitude 0-1499 m at 0°C-35°C 1500-3000 m at 0°C-30°C (with High Altitude Mode on) Storage temperature -20°C-60°C Storage humidity 10%-90% RH (without condensation)

# Dimensions

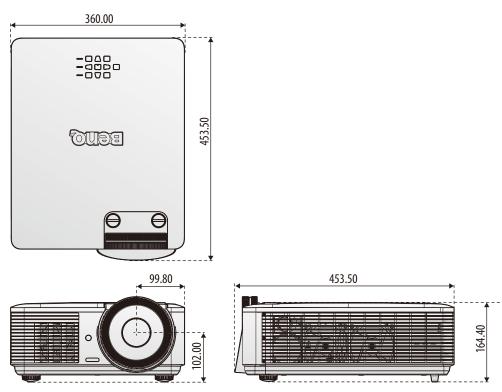

# Attaching for ceiling mount

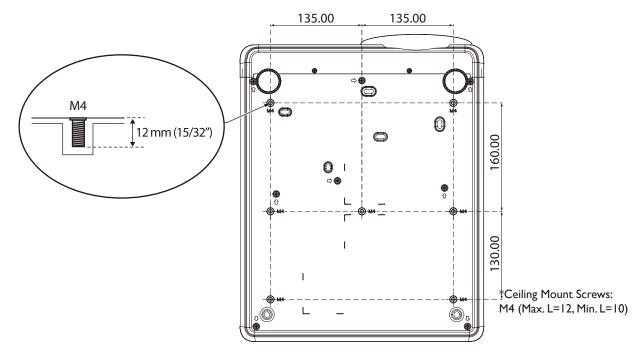

English

# Appendix

# Timing table

# Supported timing for PC input

| Resolution  | Mode                          | Refresh<br>Rate (Hz) | H<br>Frequency<br>(kHz) | Clock<br>(MHz) | 3D Frame<br>Sequential | 3D Top<br>Bottom | 3D side-<br>by-side |
|-------------|-------------------------------|----------------------|-------------------------|----------------|------------------------|------------------|---------------------|
| 720 x 400   | 720 × 400_70                  | 70.087               | 31.469                  | 28.3221        |                        |                  |                     |
|             | VGA_60                        | 59.940               | 31.469                  | 25.175         | 0                      | 0                | $\bigcirc$          |
| 640 x 480   | VGA_72                        | 72.809               | 37.861                  | 31.500         |                        |                  |                     |
| 640 X 460   | VGA_75                        | 75.000               | 37.500                  | 31.500         |                        |                  |                     |
|             | VGA_85                        | 85.008               | 43.269                  | 36.000         |                        |                  |                     |
|             | SVGA_60                       | 60.317               | 37.879                  | 40.000         | O                      | $\bigcirc$       | $\bigcirc$          |
|             | SVGA_72                       | 72.188               | 48.077                  | 50.000         |                        |                  |                     |
| 800 x 600   | SVGA_75                       | 75.000               | 46.875                  | 49.500         |                        |                  |                     |
|             | SVGA_85                       | 85.061               | 53.674                  | 56.250         |                        |                  |                     |
|             | SVGA_120<br>(Reduce Blanking) | 119.854              | 77.425                  | 83.000         | O                      |                  |                     |
|             | XGA_60                        | 60.004               | 48.363                  | 65.000         | O                      | $\bigcirc$       | $\bigcirc$          |
|             | XGA_70                        | 70.069               | 56.476                  | 75.000         |                        |                  |                     |
| 1024 x 768  | XGA_75                        | 75.029               | 60.023                  | 78.750         |                        |                  |                     |
|             | XGA_85                        | 84.997               | 68.667                  | 94.500         |                        |                  |                     |
|             | XGA_120<br>(Reduce Blanking)  | 119.989              | 97.551                  | 115.500        | 0                      |                  |                     |
| 1152 x 864  | 1152 x 864_75                 | 75.000               | 67.500                  | 108.000        |                        |                  |                     |
| 1024 x 576  | BenQ NB Timing                | 60.000               | 35.820                  | 46.996         |                        |                  |                     |
| 1024 x 600  | BenQ NB Timing                | 64.995               | 41.467                  | 51.419         |                        |                  |                     |
| 1280 x 720  | 1280 x 720_60                 | 60.000               | 45.000                  | 74.250         | 0                      | 0                | $\bigcirc$          |
| 1280 x 768  | 1280 x 768_60                 | 59.870               | 47.776                  | 79.500         | 0                      | $\odot$          | $\bigcirc$          |
|             | WXGA_60                       | 59.810               | 49.702                  | 83.500         | 0                      | 0                | $\bigcirc$          |
|             | WXGA_75                       | 74.934               | 62.795                  | 106.500        |                        |                  |                     |
| 1280 x 800  | WXGA_85                       | 84.880               | 71.554                  | 122.500        |                        |                  |                     |
|             | WXGA_120<br>(Reduce Blanking) | 119.909              | 101.563                 | 146.250        | 0                      |                  |                     |
|             | SXGA_60                       | 60.020               | 63.981                  | 108.000        |                        | $\odot$          | $\bigcirc$          |
| 1280 x 1024 | SXGA_75                       | 75.025               | 79.976                  | 135.000        |                        |                  |                     |
|             | SXGA_85                       | 85.024               | 91.146                  | 157.500        |                        |                  |                     |
| 1280 x 960  | 1280 × 960_60                 | 60.000               | 60.000                  | 108            |                        | 0                | $\bigcirc$          |
| 1200 X 700  | 1280 × 960_85                 | 85.002               | 85.938                  | 148.500        |                        |                  |                     |
| 1360 x 768  | 1360 x 768_60                 | 60.015               | 47.712                  | 85.500         |                        | Ô                | $\bigcirc$          |

| Resolution            | Mode                                | Refresh<br>Rate (Hz) | H<br>Frequency<br>(kHz) | Clock<br>(MHz) | 3D Frame<br>Sequential | 3D Top<br>Bottom | 3D side-<br>by-side |
|-----------------------|-------------------------------------|----------------------|-------------------------|----------------|------------------------|------------------|---------------------|
| 1440 x 900            | WXGA+_60                            | 59.887               | 55.935                  | 106.500        |                        | 0                | $\odot$             |
| 1400 x 1050           | SXGA+_60                            | 59.978               | 65.317                  | 121.750        |                        | 0                | $\odot$             |
| 1600 x 1200           | UXGA                                | 60.000               | 75.000                  | 162.000        |                        | 0                | $\odot$             |
| 1680 x 1050           | 1680 x 1050_60                      | 59.954               | 65.290                  | 146.250        |                        | 0                | $\odot$             |
| *1920 x 1080<br>@60Hz | 1920 x 1080_60<br>(Reduce Blanking) | 60.000               | 67.500                  | 148.500        |                        |                  |                     |
| *1920 x 1200<br>@60Hz | 1920 x 1200_60<br>(Reduce Blanking) | 59.950               | 74.038                  | 154.000        |                        |                  |                     |
| 640 x 480<br>@67Hz    | MAC13                               | 66.667               | 35.000                  | 30.240         |                        |                  |                     |
| 832 x 624<br>@75Hz    | MAC16                               | 74.546               | 49.722                  | 57.280         |                        |                  |                     |
| 1024 x 768<br>@75Hz   | MAC19                               | 74.930               | 60.241                  | 80.000         |                        |                  |                     |
| 1152 x 870<br>@75Hz   | MAC2I                               | 75.060               | 68.68                   | 100.000        |                        |                  |                     |

# 🖉 Note:

There 3D timing showing depend the EDID file and VGA display card. It is possible that user cannot choose the above 3D timings on VGA display card.

# Support timing for Component - YPbPr input

| Timing   | Resolution  | Horizontal<br>Frequency (KHz) | Vertical<br>Frequency (Hz) | Dot Clock<br>Frequency (MHz) | 3D Frame<br>Sequential |
|----------|-------------|-------------------------------|----------------------------|------------------------------|------------------------|
| 480i     | 720 x 480   | 15.73                         | 59.94                      | 13.50                        | $\odot$                |
| 480p     | 720 x 480   | 31.47                         | 59.94                      | 27.00                        | $\odot$                |
| 576i     | 720 x 576   | 15.63                         | 50.00                      | 13.50                        |                        |
| 576p     | 720 x 576   | 31.25                         | 50.00                      | 27.00                        |                        |
| 720/50p  | 1280 x 720  | 37.50                         | 50.00                      | 74.25                        |                        |
| 720/60p  | 1280 x 720  | 45.00                         | 60.00                      | 74.25                        | $\odot$                |
| 1080/50i | 1920 x 1080 | 28.13                         | 50.00                      | 74.25                        |                        |
| 1080/60i | 1920 x 1080 | 33.75                         | 60.00                      | 74.25                        |                        |
| 1080/24p | 1920 x 1080 | 27.00                         | 24.00                      | 74.25                        |                        |
| 1080/25p | 1920 x 1080 | 28.13                         | 25.00                      | 74.25                        |                        |
| 1080/30p | 1920 x 1080 | 33.75                         | 30.00                      | 74.25                        |                        |
| 1080/50p | 1920 x 1080 | 56.25                         | 50.00                      | 148.50                       |                        |
| 1080/60p | 1920 x 1080 | 67.50                         | 60.00                      | 148.50                       |                        |

# Support timing for Video input

| Video Mode | Horizontal<br>Frequency (KHz) | Vertical<br>Frequency (Hz) | Sub-carrier<br>Frequency (MHz) | 3D Frame<br>Sequential |
|------------|-------------------------------|----------------------------|--------------------------------|------------------------|
| NTSC       | 15.73                         | 60                         | 3.58                           | $\bigcirc$             |
| PAL        | 15.63                         | 50                         | 4.43                           |                        |
| SECAM      | 15.63                         | 50                         | 4.25 or 4.41                   |                        |
| PAL-M      | 15.73                         | 60                         | 3.58                           |                        |
| PAL-N      | 15.63                         | 50                         | 3.58                           |                        |
| PAL-60     | 15.73                         | 60                         | 4.43                           |                        |
| NTSC4.43   | 15.73                         | 60                         | 4.43                           |                        |

# Support timing for HDMI-I / HDMI-2 / HDMI-3 / DVI-D input

| Resolution | Mode                          | Refresh<br>Rate (Hz) | 0H<br>Frequency<br>(kHz) | Clock<br>(MHz) | 3D Frame<br>Sequential | 3D Top<br>Bottom | 3D side-<br>by-side |
|------------|-------------------------------|----------------------|--------------------------|----------------|------------------------|------------------|---------------------|
|            | VGA_60                        | 59.940               | 31.469                   | 25.175         | 0                      | 0                | $\odot$             |
| 640 x 480  | VGA_72                        | 72.809               | 37.861                   | 31.500         |                        |                  |                     |
| 640 X 480  | VGA_75                        | 75.000               | 37.500                   | 31.500         |                        |                  |                     |
|            | VGA_85                        | 85.008               | 43.269                   | 36.000         |                        |                  |                     |
| 720 x 400  | 720 × 400_70                  | 70.087               | 31.469                   | 28.3221        |                        |                  |                     |
|            | SVGA_60                       | 60.317               | 37.879                   | 40.000         | 0                      | O                | $\bigcirc$          |
|            | SVGA_72                       | 72.188               | 48.077                   | 50.000         |                        |                  |                     |
| 800 x 600  | SVGA_75                       | 75.000               | 46.875                   | 49.500         |                        |                  |                     |
|            | SVGA_85                       | 85.061               | 53.674                   | 56.250         |                        |                  |                     |
|            | SVGA_120<br>(Reduce Blanking) | 119.854              | 77.425                   | 83.000         | 0                      |                  |                     |
|            | XGA_60                        | 60.004               | 48.363                   | 65.000         | 0                      | Ô                | $\bigcirc$          |
|            | XGA_70                        | 70.069               | 56.476                   | 75.000         |                        |                  |                     |
| 1024 x 768 | XGA_75                        | 75.029               | 60.023                   | 78.750         |                        |                  |                     |
|            | XGA_85                        | 84.997               | 68.667                   | 94.500         |                        |                  |                     |
|            | XGA_120<br>(Reduce Blanking)  | 119.989              | 97.551                   | 115.500        | 0                      |                  |                     |
| 1152 x 864 | 1152 x 864_75                 | 75.000               | 67.500                   | 108.000        |                        |                  |                     |
| 1024 x 576 | BenQ Notebook<br>Timing       | 60.000               | 35.820                   | 46.996         |                        |                  |                     |
| 1024 x 600 | BenQ Notebook<br>Timing       | 64.995               | 41.467                   | 51.419         |                        |                  |                     |
| 1280 x 720 | 1280 x 720_60                 | 60.000               | 45.000                   | 74.250         | 0                      | Ô                | $\bigcirc$          |
| 1280 x 768 | 1280 x 768_60                 | 59.870               | 47.776                   | 79.5           | 0                      | O                | $\bigcirc$          |

| Resolution            | Mode                                 | Refresh<br>Rate (Hz) | 0H<br>Frequency<br>(kHz) | Clock<br>(MHz) | 3D Frame<br>Sequential | 3D Top<br>Bottom | 3D side-<br>by-side |
|-----------------------|--------------------------------------|----------------------|--------------------------|----------------|------------------------|------------------|---------------------|
|                       | WXGA_60                              | 59.810               | 49.702                   | 83.500         | 0                      | 0                | 0                   |
|                       | WXGA_75                              | 74.934               | 62.795                   | 106.500        |                        |                  |                     |
| 1280 x 800            | WXGA_85                              | 84.880               | 71.554                   | 122.500        |                        |                  |                     |
|                       | WXGA_120<br>(Reduce Blanking)        | 119.909              | 101.563                  | 146.250        | 0                      |                  |                     |
|                       | SXGA_60                              | 60.020               | 63.981                   | 108.000        |                        | $\bigcirc$       | $\bigcirc$          |
| 1280 x 1024           | SXGA_75                              | 75.025               | 79.976                   | 135.000        |                        |                  |                     |
|                       | SXGA_85                              | 85.024               | 91.146                   | 157.500        |                        |                  |                     |
| 1200 - 040            | 1280 x 960_60                        | 60.000               | 60.000                   | 108.000        |                        | $\bigcirc$       | $\bigcirc$          |
| 1280 x 960            | 1280 x 960_85                        | 85.002               | 85.938                   | 148.500        |                        |                  |                     |
| 1360 x 768            | 1360 x 768_60                        | 60.015               | 47.712                   | 85.500         |                        | 0                | $\bigcirc$          |
| 1440 x 900            | WXGA+_60                             | 59.887               | 55.935                   | 106.500        |                        | 0                | $\bigcirc$          |
| 1400 x 1050           | SXGA+_60                             | 59.978               | 65.317                   | 121.750        |                        | 0                | $\bigcirc$          |
| 1600 x 1200           | UXGA                                 | 60.000               | 75.000                   | 162.000        |                        | 0                |                     |
| 1680 x 1050           | 1680 x 1050_60                       | 59.954               | 65.290                   | 146.250        |                        | 0                | $\bigcirc$          |
| 1920 x 1080<br>@60Hz  | 1920 x 1080_60<br>(Reduce Blanking)  | 60.000               | 67.500                   | 148.500        |                        | O                | 0                   |
| 1920 x 1200<br>@60Hz  | 1920 x 1200_60<br>(Reduce Blanking)  | 59.950               | 74.038                   | 154.000        |                        | Ô                | $\bigcirc$          |
| 640 x 480<br>@67Hz    | MAC13                                | 66.667               | 35.000                   | 30.240         |                        |                  |                     |
| 832 x 624<br>@75Hz    | MACI6                                | 74.546               | 49.722                   | 57.280         |                        |                  |                     |
| 1024 x 768<br>@75Hz   | MACI9                                | 75.020               | 60.241                   | 80.000         |                        |                  |                     |
| 1152 x 870<br>@75Hz   | MAC2I                                | 75.060               | 68.680                   | 100.000        |                        |                  |                     |
| 1920 x 1080<br>@120Hz | 1920 × 1080_120                      | 120.000              | 135.000                  | 297.000        |                        |                  |                     |
| 1920 x 1200<br>@120Hz | 1920 x 1080_120<br>(Reduce Blanking) | 119.909              | 152.404                  | 317.000        |                        |                  |                     |

# 🖉 Note:

There timing showing depend the EDID file and VGA graphic card limitation. It is possible that user cannot choose the above timings on VGA display card.

| Timing   | Resolution       | Horizontal<br>Frequency<br>(KHz) | Vertical<br>Frequency<br>(Hz) | Dot Clock<br>Frequency<br>(MHz) | 3D Frame<br>Sequential | 3D<br>Frame<br>Packing | 3D Top<br>Bottom | 3D<br>side-<br>by-side |
|----------|------------------|----------------------------------|-------------------------------|---------------------------------|------------------------|------------------------|------------------|------------------------|
| 480i     | 720 (1440) x 480 | 15.73                            | 59.94                         | 27.00                           | Ô                      |                        |                  |                        |
| 480p     | 720 × 480        | 31.47                            | 59.94                         | 27.00                           | 0                      |                        |                  |                        |
| 576i     | 720 (1440) × 576 | 15.63                            | 50.00                         | 27.00                           |                        |                        |                  |                        |
| 576p     | 720 × 576        | 31.25                            | 50.00                         | 27.00                           |                        |                        |                  |                        |
| 720/50p  | 1280 x 720       | 37.50                            | 50.00                         | 74.25                           |                        | 0                      | 0                | $\bigcirc$             |
| 720/60p  | 1280 x 720       | 45.00                            | 60.00                         | 74.25                           | Ô                      | $\bigcirc$             | 0                | $\bigcirc$             |
| 1080/24p | 1920 x 1080      | 27.00                            | 24.00                         | 74.25                           |                        | $\odot$                | $\odot$          | $\bigcirc$             |
| 1080/25p | 1920 x 1080      | 28.13                            | 25.00                         | 74.25                           |                        |                        |                  |                        |
| 1080/30p | 1920 x 1080      | 33.75                            | 30.00                         | 74.25                           |                        |                        |                  |                        |
| 1080/50i | 1920 x 1080      | 28.13                            | 50.00                         | 74.25                           |                        |                        |                  | $\bigcirc$             |
| 1080/60i | 1920 x 1080      | 33.75                            | 60.00                         | 74.25                           |                        |                        |                  | $\bigcirc$             |
| 1080/50p | 1920 x 1080      | 56.25                            | 50.00                         | 148.50                          |                        |                        | 0                | $\bigcirc$             |
| 1080/60p | 1920 x 1080      | 67.50                            | 60.00                         | 148.50                          |                        |                        | O                | $\bigcirc$             |

# Supporting timing for HDMI-1 / HDMI-2 / HDMI-3 Video input

# **RS232** command control

# RS232 pin assignment

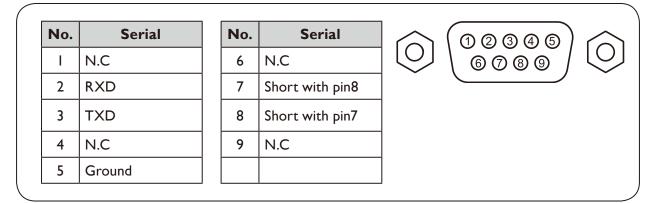

# RS232 serial port with a crossover cable

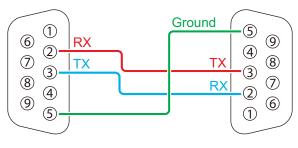

| Function      | Туре  | Operation                 | ASCII                               |
|---------------|-------|---------------------------|-------------------------------------|
| Power         | Write | Power On                  | <cr>*pow=on#<cr></cr></cr>          |
| Write         |       | Power Off                 | <cr>*pow=off#<cr></cr></cr>         |
|               | Read  | Power Status              | <cr>*pow=?#<cr></cr></cr>           |
| Source        | Write | COMPUTER/YPbPr            | <cr>*sour=RGB#<cr></cr></cr>        |
| Selection     | Write | HDMI                      | <cr>*sour=hdmi#<cr></cr></cr>       |
|               | Write | HDMI 2                    | <cr>*sour=hdmi2#<cr></cr></cr>      |
|               | Write | HDMI 3 (MHL)              | <cr>*sour=hdmi3#<cr></cr></cr>      |
|               | Write | Composite                 | <cr>*sour=vid#<cr></cr></cr>        |
|               | Read  | Current source            | <cr>*sour=?#<cr></cr></cr>          |
| Audio Control | Write | Mute On                   | <cr>*mute=on#<cr></cr></cr>         |
|               | Write | Mute Off                  | <cr>*mute=off#<cr></cr></cr>        |
|               | Read  | Mute Status               | <cr>*mute=?#<cr></cr></cr>          |
|               | Write | Volume +                  | <cr>*vol=+#<cr></cr></cr>           |
|               | Write | Volume -                  | <cr>*vol=-#<cr></cr></cr>           |
|               | Write | Volume level for customer | <cr>*vol=value#<cr></cr></cr>       |
|               | Read  | Volume Status             | <cr>*vol=?#<cr></cr></cr>           |
| Audio Source  | Write | Audio pass Through off    | <cr>*audiosour=off#<cr></cr></cr>   |
| Select        | Write | Audio - ComputerI         | <cr>*audiosour=RGB#<cr></cr></cr>   |
|               | Write | Audio - Video/S-Video     | <cr>*audiosour=vid#<cr></cr></cr>   |
|               | Write | Audio - HDMI              | <cr>*audiosour=hdmi#<cr></cr></cr>  |
|               | Write | Audio - HDMI2             | <cr>*audiosour=hdmi2#<cr></cr></cr> |

| Function           | Туре  | Operation                  | ASCII                                  |
|--------------------|-------|----------------------------|----------------------------------------|
| Audio Source       | Write | Audio - HDMI3              | <cr>*audiosour=hdmi3#<cr></cr></cr>    |
| Select             | Read  | Audio pass Status          | <cr>*audiosour=?#<cr></cr></cr>        |
| Picture Mode Write |       | Presentation               | <cr>*appmod=preset#<cr></cr></cr>      |
|                    | Write | sRGB                       | <cr>*appmod=srgb#<cr></cr></cr>        |
|                    | Write | Bright                     | <cr>*appmod=bright#<cr></cr></cr>      |
|                    | Write | Cinema (Rec.709)           | <cr>*appmod=cine#<cr></cr></cr>        |
|                    | Write | Vivid                      | <cr>*appmod=vivid#<cr></cr></cr>       |
|                    | Write | Infographic                | <cr>*appmod=infographic#<cr></cr></cr> |
|                    | Write | Userl                      | <cr>*appmod=userI#<cr></cr></cr>       |
|                    | Write | User2                      | <cr>*appmod=user2#<cr></cr></cr>       |
|                    | Write | 3D                         | <cr>*appmod=threed#<cr></cr></cr>      |
|                    | Read  | Picture Mode               | <cr>*appmod=?#<cr></cr></cr>           |
| Picture Setting    | Write | Contrast +                 | <cr>*con=+#<cr></cr></cr>              |
|                    | Write | Contrast -                 | <cr>*con=-#<cr></cr></cr>              |
|                    | Write | Set Contrast value         | <cr>*con=5#<cr></cr></cr>              |
|                    | Read  | Contrast value             | <cr>*con=?#<cr></cr></cr>              |
|                    | Write | Brightness +               | <cr>*bri=+#<cr></cr></cr>              |
|                    | Write | Brightness -               | <cr>*bri=-#<cr></cr></cr>              |
|                    | Write | Set Brightness value       | <cr>*bri=5#<cr></cr></cr>              |
|                    | Read  | Brightness value           | <cr>*bri=?#<cr></cr></cr>              |
|                    | Write | Color +                    | <cr>*color=+#<cr></cr></cr>            |
|                    | Write | Color -                    | <cr>*color=-#<cr></cr></cr>            |
|                    | Write | Set Color value            | <cr>*color=5#<cr></cr></cr>            |
|                    | Read  | Color value                | <cr>*color=?#<cr></cr></cr>            |
|                    | Write | Sharpness +                | <cr>*sharp=+#<cr></cr></cr>            |
|                    | Write | Sharpness -                | <cr>*sharp=-#<cr></cr></cr>            |
|                    | Write | Set Sharpness value        | <cr>*sharp=5#<cr></cr></cr>            |
|                    | Read  | Sharpness value            | <cr>*sharp=?#<cr></cr></cr>            |
|                    | Write | Color Temperature - Warm   | <cr>*ct=warm#<cr></cr></cr>            |
|                    | Write | Color Temperature - Normal | <cr>*ct=normal#<cr></cr></cr>          |
|                    | Write | Color Temperature - Cool   | <cr>*ct=cool#<cr></cr></cr>            |
|                    | Read  | Color Temperature Status   | <cr>*ct=?#<cr></cr></cr>               |
|                    | Write | Aspect 4:3                 | <cr>*asp=4:3#<cr></cr></cr>            |
|                    | Write | Aspect 16:9                | <cr>*asp=16:9#<cr></cr></cr>           |
|                    | Write | Aspect 16:10               | <cr>*asp=16:10#<cr></cr></cr>          |
|                    | Write | Aspect Auto                | <cr>*asp=AUTO#<cr></cr></cr>           |
|                    | Write | Aspect Real                | <cr>*asp=REAL#<cr></cr></cr>           |
|                    | Read  | Aspect Status              | <cr>*asp=?#<cr></cr></cr>              |
|                    | Write | Vertical Keystone +        | <cr>*vkeystone=+#<cr></cr></cr>        |
|                    | Write | Vertical Keystone -        | <cr>*vkeystone=-#<cr></cr></cr>        |
|                    | Read  | Vertical Keystone value    | <cr>*vkeystone=?#<cr></cr></cr>        |
|                    | Write | Horizontal Keystone +      | <cr>*hkeystone=+#<cr></cr></cr>        |
|                    | Write | Horizontal Keystone -      | <cr>*hkeystone=-#<cr></cr></cr>        |

| Function        | Туре  | Operation                           | ASCII                                |
|-----------------|-------|-------------------------------------|--------------------------------------|
| Picture Setting | Read  | Horizontal Keystone value           | <cr>*hkeystone=?#<cr></cr></cr>      |
|                 | Write | Overscan Adjustment +               | <cr>*overscan=+#<cr></cr></cr>       |
|                 | Write | Overscan Adjustment -               | <cr>*overscan=-#<cr></cr></cr>       |
|                 | Read  | Overscan Adjustment value           | <cr>*overscan=?#<cr></cr></cr>       |
|                 | Write | 4 Corners Top-Left - X Decrease     | <cr>*cornerfittlx=-#<cr></cr></cr>   |
|                 | Write | 4 Corners Top-Left - X Increase     | <cr>*cornerfittlx=+#<cr></cr></cr>   |
|                 | Read  | 4 Corners Top-Left - X Status       | <cr>*cornerfittlx=?#<cr></cr></cr>   |
|                 | Write | 4 Corners Top-Left - Y Decrease     | <cr>*cornerfittly=-#<cr></cr></cr>   |
|                 | Write | 4 Corners Top-Left - Y Increase     | <cr>*cornerfittly=+#<cr></cr></cr>   |
|                 | Read  | 4 Corners Top-Left - Y Status       | <cr>*cornerfittly=?#<cr></cr></cr>   |
|                 | Write | 4 Corners Top-Right - X Decrease    | <cr>*cornerfittrx=-#<cr></cr></cr>   |
|                 | Write | 4 Corners Top-Right- X Increase     | <cr>*cornerfittrx=+#<cr></cr></cr>   |
|                 | Read  | 4 Corners Top-Right - X Status      | <cr>*cornerfittrx=?#<cr></cr></cr>   |
|                 | Write | 4 Corners Top-Right - Y Decrease    | <cr>*cornerfittry=-#<cr></cr></cr>   |
|                 | Write | 4 Corners Top-Right - Y Increase    | <cr>*cornerfittry=+#<cr></cr></cr>   |
|                 | Read  | 4 Corners Top-Right - Y Status      | <cr>*cornerfittry=?#<cr></cr></cr>   |
|                 | Write | 4 Corners Bottom-Left - X Decrease  | <cr>*cornerfitblx=-#<cr></cr></cr>   |
|                 | Write | 4 Corners Bottom-Left - X Increase  | <cr>*cornerfitblx=+#<cr></cr></cr>   |
|                 | Read  | 4 Corners Bottom-Left - X Status    | <cr>*cornerfitblx=?#<cr></cr></cr>   |
|                 | Write | 4 Corners Bottom-Left - Y Decrease  | <cr>*cornerfitbly=-#<cr></cr></cr>   |
|                 | Write | 4 Corners Bottom-Left - Y Increase  | <cr>*cornerfitbly=+#<cr></cr></cr>   |
|                 | Read  | 4 Corners Bottom-Left - Y Status    | <cr>*cornerfitbly=?#<cr></cr></cr>   |
|                 | Write | 4 Corners Bottom-Right - X Decrease | <cr>*cornerfitbrx=-#<cr></cr></cr>   |
|                 | Write | 4 Corners Bottom-Right - X Increase | <cr>*cornerfitbrx=+#<cr></cr></cr>   |
|                 | Read  | 4 Corners Bottom-Right - X Status   | <cr>*cornerfitbrx=?#<cr></cr></cr>   |
|                 | Write | 4 Corners Bottom-Right - Y Decrease | <cr>*cornerfitbry=-#<cr></cr></cr>   |
|                 | Write | 4 Corners Bottom-Right - Y Increase | <cr>*cornerfitbry=+#<cr></cr></cr>   |
|                 | Read  | 4 Corners Bottom-Right - Y Status   | <cr>*cornerfitbry=?#<cr></cr></cr>   |
|                 | Write | Digital Zoom in                     | <cr>*zoomI#<cr></cr></cr>            |
|                 | Write | Digital Zoom out                    | <cr>*zoomO#<cr></cr></cr>            |
|                 | Write | Auto                                | <cr>*auto#<cr></cr></cr>             |
|                 | Write | Brilliant color on                  | <cr>*BC=on#<cr></cr></cr>            |
|                 | Write | Brilliant color off                 | <cr>*BC=off#<cr></cr></cr>           |
|                 | Read  | Brilliant color status              | <cr>*BC=?#<cr></cr></cr>             |
|                 | Write | Reset current picture settings      | <cr>*rstcurpicsetting#<cr></cr></cr> |
|                 | Write | Reset all picture settings          | <cr>*rstallpicsetting#<cr></cr></cr> |
| Operation       | Write | Projector Position - Front Table    | <cr>*pp=FT#<cr></cr></cr>            |
| Settings        | Write | Projector Position - Rear Table     | <cr>*pp=RE#<cr></cr></cr>            |
|                 | Write | Projector Position - Rear Ceiling   | <cr>*pp=RC#<cr></cr></cr>            |
|                 | Write | Projector Position - Front Ceiling  | <cr>*pp=FC#<cr></cr></cr>            |
|                 | Read  | Projector Position Status           | <cr>*pp=?#<cr></cr></cr>             |
|                 | Write | Quick auto search                   | <cr>*QAS=on#<cr></cr></cr>           |
|                 | Write | Quick auto search                   | <cr>*QAS=off#<cr></cr></cr>          |

| Function      | Туре  | Operation                          | ASCII                                   |
|---------------|-------|------------------------------------|-----------------------------------------|
| Operation     | Read  | Quick auto search status           | <cr>*QAS=?#<cr></cr></cr>               |
| Settings      | Write | Menu Position - Center             | <cr>*menuposition=center#<cr></cr></cr> |
|               | Write | Menu Position - Top-Left           | <cr>*menuposition=tl#<cr></cr></cr>     |
|               | Write | Menu Position - Top-Right          | <cr>*menuposition=tr#<cr></cr></cr>     |
|               | Write | Menu Position - Bottom-Right       | <cr>*menuposition=br#<cr></cr></cr>     |
|               | Write | Menu Position - Bottom-Left        | <cr>*menuposition=bl#<cr></cr></cr>     |
|               | Read  | Menu Position Status               | <cr>*menuposition=?#<cr></cr></cr>      |
|               | Write | Direct Power On - on               | <cr>*directpower=on#<cr></cr></cr>      |
|               | Write | Direct Power On - off              | <cr>*directpower=off#<cr></cr></cr>     |
|               | Read  | Direct Power On - Status           | <cr>*directpower=?#<cr></cr></cr>       |
|               | Write | Signal Power On - on               | <cr>*autopower=on#<cr></cr></cr>        |
|               | Write | Signal Power On - off              | <cr>*autopower=off#<cr></cr></cr>       |
|               | Read  | Signal Power On - Status           | <cr>*autopower=?#<cr></cr></cr>         |
| Baud Rate     | Write | 2400                               | <cr>*baud=2400#<cr></cr></cr>           |
|               | Write | 4800                               | <cr>*baud=4800#<cr></cr></cr>           |
|               | Write | 9600                               | <cr>*baud=9600#<cr></cr></cr>           |
|               | Write | 14400                              | <cr>*baud=14400#<cr></cr></cr>          |
|               | Write | 19200                              | <cr>*baud=19200#<cr></cr></cr>          |
|               | Write | 38400                              | <cr>*baud=38400#<cr></cr></cr>          |
|               | Write | 57600                              | <cr>*baud=57600#<cr></cr></cr>          |
|               | Write | 115200                             | <cr>*baud=115200#<cr></cr></cr>         |
|               | Read  | Current Baud Rate                  | <cr>*baud=?#<cr></cr></cr>              |
| Lamp Control  | Read  | Lamp Hour                          | <cr>*ltim=?#<cr></cr></cr>              |
|               | Write | Normal mode                        | <cr>*lampm=lnor#<cr></cr></cr>          |
|               | Write | Eco mode                           | <cr>*lampm=eco#<cr></cr></cr>           |
|               | Write | Dimming mode                       | <cr>*lampm=dimming#<cr></cr></cr>       |
|               | Write | Custom mode                        | <cr>*lampm=custom#<cr></cr></cr>        |
|               | Write | Light level for custom mode        | <cr>*lampcustom=value#<cr></cr></cr>    |
|               | Read  | Light level status for custom mode | <cr>*lampcustom=?#<cr></cr></cr>        |
|               | Read  | Lamp Mode Status                   | <cr>*lampm=?#<cr></cr></cr>             |
| Miscellaneous | Read  | Model Name                         | <cr>*modelname=?#<cr></cr></cr>         |
|               | Read  | System F/W Version                 | <cr>*sysfwversion=?#<cr></cr></cr>      |
|               | Read  | Scaler F/W Version                 | <cr>*scalerfwversion=?#<cr></cr></cr>   |
|               | Read  | Lan F/W Version                    | <cr>*lanfwversion=?#<cr></cr></cr>      |
|               | Read  | MCU F/W Version                    | <cr>*mcufwversion=?#<cr></cr></cr>      |
|               | Write | Blank On                           | <cr>*blank=on#<cr></cr></cr>            |
|               | Write | Blank Off                          | <cr>*blank=off#<cr></cr></cr>           |
|               | Read  | Blank Status                       | <cr>*blank=?#<cr></cr></cr>             |
|               | Write | Freeze On                          | <cr>*freeze=on#<cr></cr></cr>           |
|               | Write | Freeze Off                         | <cr>*freeze=off#<cr></cr></cr>          |
|               | Read  | Freeze Status                      | <cr>*freeze=?#<cr></cr></cr>            |
|               |       |                                    |                                         |
|               | Write | Menu On                            | <cr>*menu=on#<cr></cr></cr>             |

| Function      | Туре  | Operation                    | ASCII                                |
|---------------|-------|------------------------------|--------------------------------------|
| Miscellaneous | Read  | Menu Status                  | <cr>*menu=?#<cr></cr></cr>           |
|               | Write | Source Menu On               | <cr>*sourmenu=on#<cr></cr></cr>      |
|               | Write | Source Menu Off              | <cr>*sourmenu=off#<cr></cr></cr>     |
|               | Read  | Source Menu Status           | <cr>*sourmenu=?#<cr></cr></cr>       |
|               | Write | Up                           | <cr>*up#<cr></cr></cr>               |
|               | Write | Down                         | <cr>*down#<cr></cr></cr>             |
|               | Write | Right                        | <cr>*right#<cr></cr></cr>            |
|               | Write | Left                         | <cr>*left#<cr></cr></cr>             |
|               | Write | Enter                        | <cr>*enter#<cr></cr></cr>            |
|               | Write | Back                         | <cr>*back#<cr></cr></cr>             |
|               | Write | Source Menu On               | <cr>*sourmenu=on#<cr></cr></cr>      |
|               | Write | Source Menu Off              | <cr>*sourmenu=off#<cr></cr></cr>     |
|               | Read  | Source Menu Status           | <cr>*sourmenu=?#<cr></cr></cr>       |
|               | Write | 3D Sync Off                  | <cr>*3d=off#<cr></cr></cr>           |
|               | Write | 3D Auto                      | <cr>*3d=auto#<cr></cr></cr>          |
|               | Write | 3D Sync Top Bottom           | <cr>*3d=tb#<cr></cr></cr>            |
|               | Write | 3D Sync Frame Sequential     | <cr>*3d=fs#<cr></cr></cr>            |
|               | Write | 3D Frame packing             | <cr>*3d=fp#<cr></cr></cr>            |
|               | Write | 3D Side by side              | <cr>*3d=sbs#<cr></cr></cr>           |
|               | Write | 3D inverter disable          | <cr>*3d=da#<cr></cr></cr>            |
|               | Write | 3D inverter                  | <cr>*3d=iv#<cr></cr></cr>            |
|               | Write | 3D nVIDIA                    | <cr>*3d=nvidia#<cr></cr></cr>        |
|               | Read  | 3D Sync Status               | <cr>*3d=?#<cr></cr></cr>             |
|               | Write | Remote Receiver - front+rear | <cr>*rr=fr#<cr></cr></cr>            |
|               | Write | Remote Receiver - front      | <cr>*rr=f#<cr></cr></cr>             |
|               | Write | Remote Receiver - rear       | <cr>*rr=r#<cr></cr></cr>             |
|               | Read  | Remote Receiver Status       | <cr>*rr=?#<cr></cr></cr>             |
|               | Write | AMX Device Discovery - on    | <cr>*amxdd=on#<cr></cr></cr>         |
|               | Write | AMX Device Discovery - off   | <cr>*amxdd=off#<cr></cr></cr>        |
|               | Read  | AMX Device Discovery Status  | <cr>*amxdd=?#<cr></cr></cr>          |
|               | Read  | Mac Address                  | <cr>*macaddr=?#<cr></cr></cr>        |
|               | Write | High Altitude mode on        | <cr>*Highaltitude=on#<cr></cr></cr>  |
|               | Write | High Altitude mode off       | <cr>*Highaltitude=off#<cr></cr></cr> |
|               | Read  | High Altitude mode status    | <cr>*Highaltitude=?#<cr></cr></cr>   |
| Color         | Write | Tint +                       | <cr>*tint=+#<cr></cr></cr>           |
| Calibration   | Write | Tint -                       | <cr>*tint=-#<cr></cr></cr>           |
|               | Write | Set Tint value               | <cr>*tint=value#<cr></cr></cr>       |
|               | Read  | Get Tint value               | <cr>*tint=?#<cr></cr></cr>           |
|               | Write | Set gamma value              | <cr>*gamma=value#<cr></cr></cr>      |
|               | Read  | Gamma value status           | <cr>*gamma=?#<cr></cr></cr>          |
|               | Write | Red Gain +                   | <cr>*RGain=+#<cr></cr></cr>          |
|               | Write | Red Gain -                   | <cr>*RGain=-#<cr></cr></cr>          |
|               | Write | Set Red Gain value           | <cr>*RGain=value#<cr></cr></cr>      |

| Function             | Туре  | Operation              | ASCII                                |
|----------------------|-------|------------------------|--------------------------------------|
| Color<br>Calibration | Read  | Get Red Gain value     | <cr>*RGain=?#<cr></cr></cr>          |
|                      | Write | Green Gain +           | <cr>*GGain=+#<cr></cr></cr>          |
|                      | Write | Green Gain -           | <cr>*GGain=-#<cr></cr></cr>          |
|                      | Write | Set Green Gain value   | <cr>*GGain=value#<cr></cr></cr>      |
|                      | Read  | Get Green Gain value   | <cr>*GGain=?#<cr></cr></cr>          |
|                      | Write | Blue Gain +            | <cr>*BGain=+#<cr></cr></cr>          |
|                      | Write | Blue Gain -            | <cr>*BGain=-#<cr></cr></cr>          |
|                      | Write | Set Blue Gain value    | <cr>*BGain=value#<cr></cr></cr>      |
|                      | Read  | Get Blue Gain value    | <cr>*BGain=?#<cr></cr></cr>          |
|                      | Write | Red Offset +           | <cr>*ROffset=+#<cr></cr></cr>        |
|                      | Write | Red Offset -           | <cr>*ROffset=-#<cr></cr></cr>        |
|                      | Write | Set Red Offset value   | <cr>*ROffset=value#<cr></cr></cr>    |
|                      | Read  | Get Red Offset value   | <cr>*ROffset=?#<cr></cr></cr>        |
|                      | Write | Green Offset +         | <cr>*GOffset=+#<cr></cr></cr>        |
|                      | Write | Green Offset -         | <cr>*GOffset =-#<cr></cr></cr>       |
|                      | Write | Set Green Offset value | <cr>*GOffset=value#<cr></cr></cr>    |
|                      | Read  | Get Green Offset value | <cr>*GOffset=?#<cr></cr></cr>        |
|                      | Write | Blue Offset +          | <cr>*BOffset=+#<cr></cr></cr>        |
|                      | Write | Blue Offset -          | <cr>*BOffset=-#<cr></cr></cr>        |
|                      | Write | Set Blue Offset value  | <cr>*BOffset=value#<cr></cr></cr>    |
|                      | Read  | Get Blue Offset value  | <cr>*BOffset=?#<cr></cr></cr>        |
|                      | Write | Primary Color          | <cr>*primcr=value#<cr></cr></cr>     |
|                      | Read  | Primary Color Status   | <cr>*primcr=?#<cr></cr></cr>         |
|                      | Write | Hue +                  | <cr>*hue=+#<cr></cr></cr>            |
|                      | Write | Hue -                  | <cr>*hue=-#<cr></cr></cr>            |
|                      | Write | Set Hue value          | <cr>*hue=value#<cr></cr></cr>        |
|                      | Read  | Get Hue value          | <cr>*hue=?#<cr></cr></cr>            |
|                      | Write | Saturation +           | <cr>*saturation=+#<cr></cr></cr>     |
|                      | Write | Saturation -           | <cr>*saturation=-#<cr></cr></cr>     |
|                      | Write | Set Saturation value   | <cr>*saturation=value#<cr></cr></cr> |
|                      | Read  | Get Saturation value   | <cr>*saturation=?#<cr></cr></cr>     |
|                      | Write | Gain +                 | <cr>*gain=+#<cr></cr></cr>           |
|                      | Write | Gain -                 | <cr>*gain=-#<cr></cr></cr>           |
|                      | Write | Set Gain value         | <cr>*gain=value#<cr></cr></cr>       |
|                      | Read  | Get Gain value         | <cr>*gain=?#<cr></cr></cr>           |
| Service              | Read  | Error Code report      | <cr>*error=report#<cr></cr></cr>     |
|                      | Read  | FAN I speed            | <cr>*fanI=?#<cr></cr></cr>           |
|                      | Read  | FAN 2 speed            | <cr>*fan2=?#<cr></cr></cr>           |
|                      | Read  | FAN 3 speed            | <cr>*fan3=?#<cr></cr></cr>           |
|                      | Read  | FAN 4 speed            | <cr>*fan4=?#<cr></cr></cr>           |
|                      | Read  | Temperature I          | <cr>*tmpI=?#<cr></cr></cr>           |
|                      | Read  | Temperature 2          | <cr>*tmp2=?#<cr></cr></cr>           |
|                      | Read  | Temperature 3          | <cr>*tmp3=?#<cr></cr></cr>           |
|                      | Read  | LED indicator          | <cr>*led=?#<cr></cr></cr>            |

# **PJLink**

# PJLink protocal

The network function of this projector support the PJLink class I, and the PJLink protocal can be used to perform projector setting and projector status query operations from a computer.

# Control commands

The following table lists the PJLink protocal commands that can be used to control the projector.

• x characters in table are non-specific characters.

| Command | Control<br>Details            | Parameter/<br>Return String |                                                   | Remark                                              |                                                         |
|---------|-------------------------------|-----------------------------|---------------------------------------------------|-----------------------------------------------------|---------------------------------------------------------|
| POWR    | Power supply                  | 0                           | Standby                                           |                                                     |                                                         |
|         | control                       | 1                           | Power on                                          |                                                     |                                                         |
| POWR?   | Power supply                  | 0                           | Standby                                           |                                                     |                                                         |
|         | status query                  | 1                           | Power on                                          |                                                     |                                                         |
| INPT    | Input selection               | 11                          | PCI / YPbPrI                                      |                                                     |                                                         |
| INPT?   |                               | 21                          | VIDEO                                             |                                                     |                                                         |
|         | Input status                  | 31                          | HDMII                                             |                                                     |                                                         |
|         | query                         | 32                          | HDMI2                                             |                                                     |                                                         |
|         |                               | 33                          | HDMI3 / MHL                                       |                                                     |                                                         |
| AVMT    | Mute                          | 11                          | Video mute On                                     |                                                     |                                                         |
|         | Mute query                    | 10                          | Video mute Off                                    |                                                     |                                                         |
|         |                               | 21                          | Audio mute On                                     |                                                     |                                                         |
| AVMT?   |                               | 20                          | Audio mute Off                                    |                                                     |                                                         |
|         |                               | 31                          | Video & Audio mute On                             |                                                     |                                                         |
|         |                               | 30                          | Video & Audio mute Off                            |                                                     |                                                         |
| ERST?   | Error status<br>query         | xxxxx                       | lst byte                                          | Indicates fan errors, and<br>returns 0 - 2          |                                                         |
|         |                               |                             | 2nd byte                                          | Indicates light source<br>errors, and returns 0 - 2 |                                                         |
|         |                               |                             | 3rd byte                                          | Indicates temperature<br>errors, and returns 0 - 2  | 0 = No error is<br>detected<br>I = Warning<br>2 = Error |
|         |                               |                             | 4th byte                                          | Return 0                                            |                                                         |
|         |                               |                             | 5th byte                                          | Return 0                                            |                                                         |
|         |                               |                             | 6th byte                                          | Indicates other errors,<br>and returns 0 - 2        |                                                         |
| LAMP?   | Light source<br>status query  | *****                       | Ist number (I-5 digitals): Light source I runtime |                                                     |                                                         |
| INST?   | Input selection<br>list query | 11 21 31 32 33              | LX785/ LU785                                      |                                                     |                                                         |

| Command | Control<br>Details              | Parameter/<br>Return String | Remark                                                      |
|---------|---------------------------------|-----------------------------|-------------------------------------------------------------|
| NAME?   | Projector name<br>query         | xxxxx                       | Returns the name set in [PROJECTOR NAME] of [NETWORK SETUP] |
| INFI?   | Manufacturer<br>name query      | BenQ                        | Returns manufacturer name                                   |
| INF2?   | Model name<br>query             | LX785/ LU785                | Returns moder name                                          |
| INF0?   | Other<br>information<br>queries | ххххх                       | Returns information such as version number                  |
| CLASS?  | Class<br>information<br>query   | 1                           | Returns class for PJLink                                    |